### **Meteostanice Evolve Revolution**

### **Uživatelská příručka**

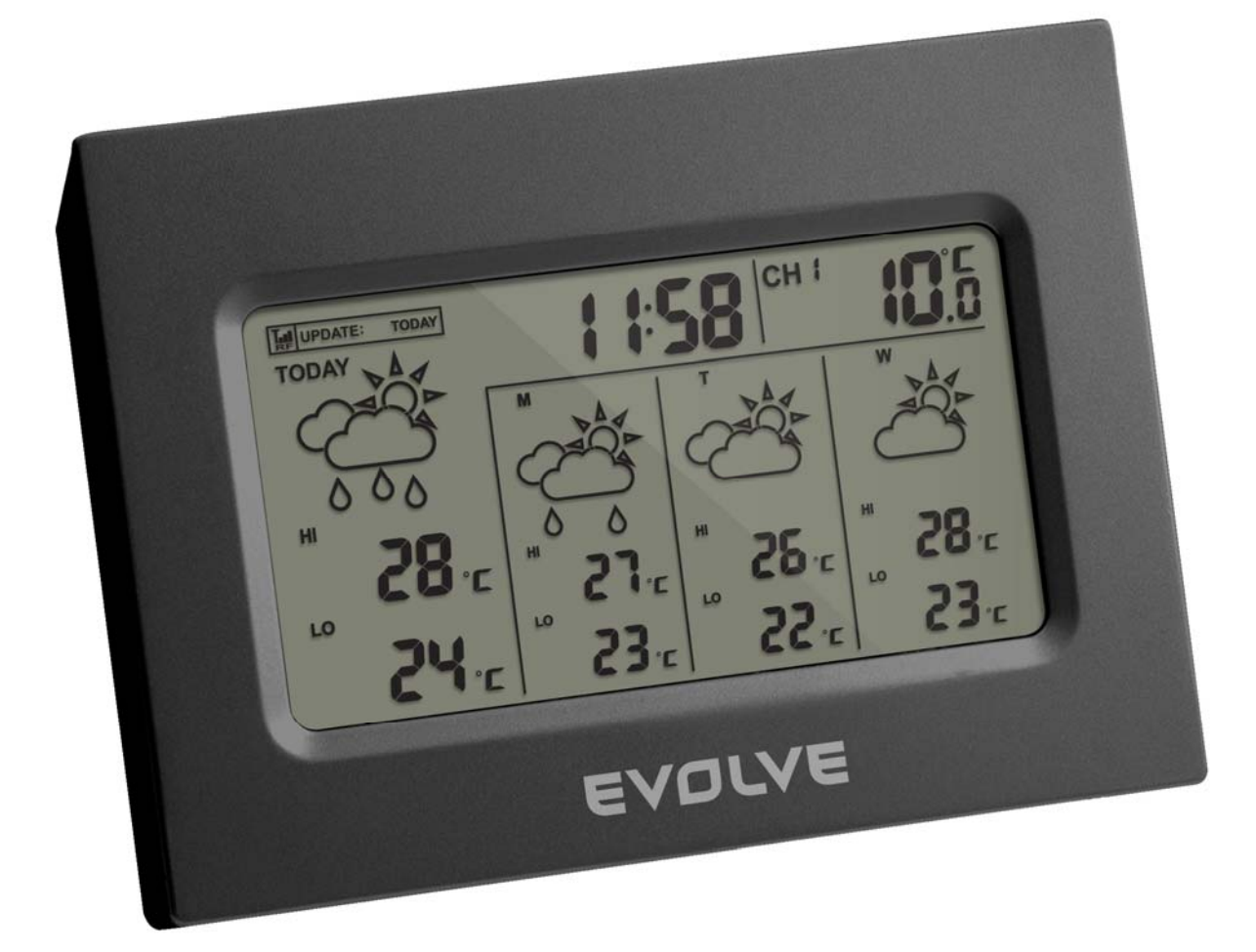

# EVOLVE  $^{\circledR}$

### Meteostanice Evolve se čtyřdenní předpovědí na základě internetových dat

Uživatelská příručka

Děkujeme vám za zakoupení nové generace meteostanice s předpovědí počasí na čtyři dny založené na velmi přesných meteorologických datech specializovaného internetového serveru. Meteostanice byla vyrobena nejmodernějšími postupy a ze spolehlivých komponent. Poskytne vám přesné a spolehlivé údaje o vývoji počasí v následujících čtyřech dnech a rovněž aktuální hodnoty vnitřní a venkovní teploty. Pečlivě si přečtěte tento manuál a prozkoumejte všechny vlastnosti a funkce nového produktu.

#### **Přehled**

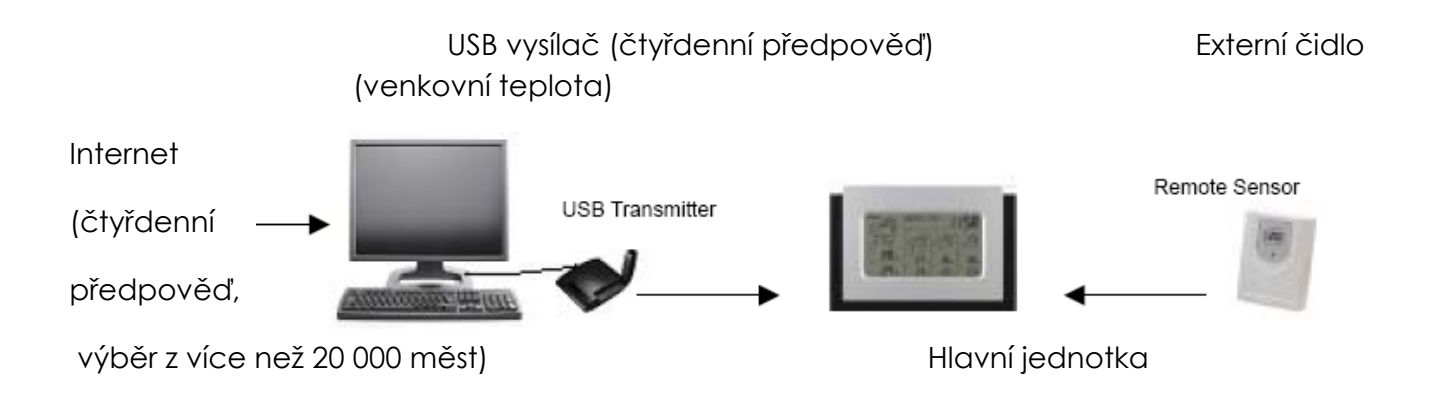

Čtyřdenní předpověď

Předpověď počasí pro nejbližší čtyři dny je automaticky aktualizována z Internetu a bezdrátově zasílána do hlavní jednotky z připojeného USB vysílače.

#### Předpověď počasí obsahuje

- Přehled počasí v následujících dnech
- Očekávané nejvyšší a nejnižší teploty
- Průměrnou vlhkost
- Pravděpodobnost srážek
- Odhadované množství srážek
- Maximální UV index
- Průměrnou rychlost a směr větru

#### Seznam měst

- Evropa přes 9 200 měst včetně všech větších českých, slovenských a polských měst
- Severní Amerika přes 10 900 měst
- Asie/Pacifik přes 300 měst z Japonska a Austrálie

#### Další vlastnosti

- Automatická synchronizace hodin z Internetu
- Čas východu a západu slunce
- Kalendář, den v týdnu a jeden denní alarm

#### **Vnitřní a venkovní teplota**

Vestavěný teploměr je umístěn uvnitř hlavní jednotky a poskytuje údaje o teplotě uvnitř místnosti. Údaje o aktuální venkovní teplotě posílá hlavní jednotce bezdrátově v pásmu RF externí čidlo.

#### Začínáme

#### Hlavní jednotka

1) Vložte do hlavní jednotky čtyři kusy AA baterií.

Externí čidlo (venkovní teplota)

- 2) Vložte do venkovního čidla dva kusy AAA baterií.
- 3) Stiskněte a přidržte tlačítko označené SEARCH/CHANNEL na zadní straně hlavní jednotky, čímž spustíte vyhledávání signálu vysílaného z externího čidla.
- 4) Na externím čidle stiskněte tlačítko Tx, čímž vyšlete kontrolní signál pro spárování s hlavní jednotkou.
- 5) Po navázání spojení se na displeji hlavní jednotky zobrazí aktuální venkovní teplota.

Čtyřdenní předpověď (USB vysílač)

- 6) Vložte do USB vysílače dva kusy AAA baterií.
- 7) Připojte USB vysílač k počítači prostřednictvím USB portu.
- 8) Ujistěte se, že počítač má aktivní připojení k Internetu. Vložte do optické mechanicky dodané CD a spusťte program "INSTALL\_1940.EXE" nebo "NIS01\_ INSTALL\_1940.EXE".
- 9) Po ukončení instalace přejděte na pracovní plochu na monitoru a dvojklikem spusťte program "4-DAY FORECAST" s ikonkou . Následně klikněte na tlačítko SETTING v okně programu. Zadejte město, ve kterém budete meteostanici používat, případně proveďte další individuální nastavení programu. Po uložení změn stáhne tento program z internetu automaticky předpověď pro nejbližší čtyři dny pro vaše město.
- 10)Na zadní straně hlavní jednotky meteostanice opakovaně tiskněte tlačítko PC SEARCH, dokud se ikonka - Lu- na displeji vlevo nahoře nerozbliká. V tu chvíli začne hlavní jednotka hledat signál z USB vysílače.
- 11)Stiskněte na USB vysílači tlačítko TRANSMIT, čímž vyšlete kontrolní signál pro spárování s hlavní jednotkou.
- 12)Jakmile je spojení mezi hlavní jednotkou a USB vysílačem navázáno, objeví se vlevo nahoře ikonka v plné intenzitě bez blikání. Přenést údaje získané z internetu do hlavní stanice, aby se mohly zobrazit na displeji, může trvat i více než 10 minut. Vyčkejte a nepokoušejte se opětovně provést párování.

#### **Instalace**

Nastavení hlavní jednotky (přijímače)

Vložení baterií

Odsuňte kryt bateriového prostoru na zadní straně meteostanice a vložte čtyři kusy baterií velikosti AA podle vylisovaného schématu na krytu bateriového prostoru.

Nastavení bezdrátového externího čidla pro měření teploty

- Odsuňte kryt bateriového prostoru na zadní straně externího čidla a vložte dva kusy baterií velikosti AAA podle polarity na schématu.
- Zvolte číslo kanálu (1, 2 nebo 3) pomocí posuvného přepínače.
- Stiskněte a přidržte tlačítko SEARCH/CHANNEL na hlavní jednotce, dokud se neozve pípnutí indikující zahájení vyhledávání externí jednotky. Na displeji bude blikat symbol vnitřní/venkovní teploty znázorňující, že meteostanice čeká na signál z externího čidla.
- Stiskněte tlačítko Tx na externím čidle, čímž vyšlete hlavní jednotce párovací signál.
- Když je spojení navázáno, zobrazí se teplota naměřená externím čidlem na displeji meteostanice.
- Zavřete bateriový prostor.

#### **USB vysílač a instalace PC programu**

Vložení baterií a připojení do USB

- Odsuňte kryt bateriového prostoru na spodní straně USB vysílače a vložte dva kusy baterií velikosti AAA podle polarity na schématu. Zavřete bateriový prostor.
- Připojte USB vysílač do počítače do USB portu.
- Vyklopte anténu do svislé polohy.

#### **Instalace počítačového programu**

Před instalací se ujistěte, že

- 1) Váš počítač je připojen k Internetu. Vyzkoušejte navštívit několik webových stránek, abyste si funkčnost internetového připojení vyzkoušeli.
- 2) Používáte operační systém Windows 200, XP (SP3) nebo Vista (32-bitové).
- 3) USB vysílač je připojen řádně do USB portu počítače.

Vložte do optické mechaniky dodané CD a spusťte program "INSTALL\_1940.EXE" nebo "NIS01\_ INSTALL\_1940.EXE", čímž zahájíte informace. Pokud instalační program zjistí, že ve Windows není nainstalován balíček Microsoft .NET Framework 2.0, vyzve vás k instalaci tohoto balíčku. Při jeho instalaci postupujte podle instrukcí na obrazovce a pak dokončete i instalaci programu meteostanice.

Po dokončení instalace přejděte na pracovní plochu na monitoru a dvojklikem spusťte program "4- DAY FORECAST" s ikonkou  $\frac{1}{2}$ . Následně klikněte na tlačítko SETTING v okně programu HOME WEATHER. Klikněte na SET LOCATION a nastavte město, ve kterém budete meteostanici používat.

Po nastavení domácího města se v programu automaticky načte z Internetu čtyřdenní předpověď pro toto místo. Pro ruční aktualizaci údajů o předpovědi počasí můžete kdykoliv kliknout na UPDATE FORECAST a data budou obnovena. Navíc program automaticky načte aktuální údaje z internetu a odešle je do meteostanice kdykoliv zapnete počítač.

Poznámka:

Pokud se vám předpověď na čtyři dny v programu nenačte, klikněte na TROUBLE SHOOTING.

Navázání bezdrátového spojení s hlavní jednotkou

- Před navázáním spojení mezi USB vysílačem a hlavní jednotkou se přesvědčte, že program stáhl z Internetu předpověď na nejbližší čtyři dny pro vámi zvolené domácí město.
- Umístěte USB vysílač mimo dosah kovů a zdrojů elektromagnetického rušení, jako jsou třeba PC monitory, mobilní telefony, TV a další elektronické spotřebiče. Minimální doporučená vzdálenost mezi USB vysílačem a hlavní jednotkou během navazování spojení je maximálně 0,5 metru. Jakmile je spojení mezi oběma přístroji navázáno, můžete hlavní jednotku umístit kdekoliv v dosahu USB vysílače. Čím kratší vzdálenost bude, tím lepší příjmové podmínky zajistíte.
- Vyklopte anténu do svislé pozice.
- Pro vyhledání bezdrátového signálu z USB vysílače tiskněte na hlavní jednotce opakovaně tlačítko PC SEARCH, dokud na displeji nezačne blikat ikonka antény RF .
- Na USB vysílači stiskněte tlačítko TRANSMIT, čímž z něj vyšlete párovací signál pro hlavní jednotku.
- Jakmile je spojení mezi USB vysílačem a hlavní jednotkou navázáno, symbol na displeji hlavní jednotky se rozsvítí trvale. Po navázání spojení začne stahování údajů o předpovědi počasí z USB vysílače do meteostanice. Údaje se na displeji hlavní jednotky objevují postupně v nepravidelném pořadí a může trvat okolo 10 minut nebo i déle, než se všechny načtou a zobrazí.

#### Poznámka:

- Pokud se ani do půlhodiny nezobrazí na displeji meteostanice všechny údaje, zkraťte vzdálenost mezi USB vysílačem a hlavní jednotkou, zkontrolujte stavy baterií a zopakujte výše popsanou proceduru párování.
- Pokud to nepomůže, odpojte USB vysílač od PC, vyndejte z něj baterie a po chvilce je vložte znovu zpět. Připojte USB vysílač zpět k počítači. Opětovně navažte bezdrátové spojení mezi USB vysílačem a základní jednotou.

#### **Vnitřní a venkovní teplota**

Údaje o vnitřní a venkovní teplotě jsou umístěny v pravém horním rohu displeje.

Tiskněte opakovaně tlačítko CHANNEL/SEARCH pro přepínání mezi vnitřní teplotou, údajem z kanálu 1,2,3 a režimem automatického přepínání zdrojů údajů o teplotách (symbol  $\cap$ ).

Pokud přidržíte stisknuté tlačítko CHANNEL/SEARCH, aktivujete režim vyhledávání externího čidla pro měření teploty (viz sekce o nastavení externího čidla).

### **Čtyřdenní předpověď počasí**

Automatická aktualizace předpovědi

- 1) Po zapnutí nebo restartování vašeho počítače naváže nainstalovaný program přes Internet spojení se serverem s předpovědí počasí, zaktualizuje z něj všechny údaje a odešle je automaticky přes USB vysílač do hlavní jednotky meteostanice.
- 2) Pokud je váš počítač trvale zapnutý s nepřetržitým připojením k Internetu, bude aktualizační proces a odeslání USB vysílačem do hlavní jednotky automaticky probíhat v pravidelných intervalech.

#### **Displej hlavní jednotky meteostanice**

Předpověď počasí

Čtyřdenní předpověď je tvořena řadou 28 grafických symbolů

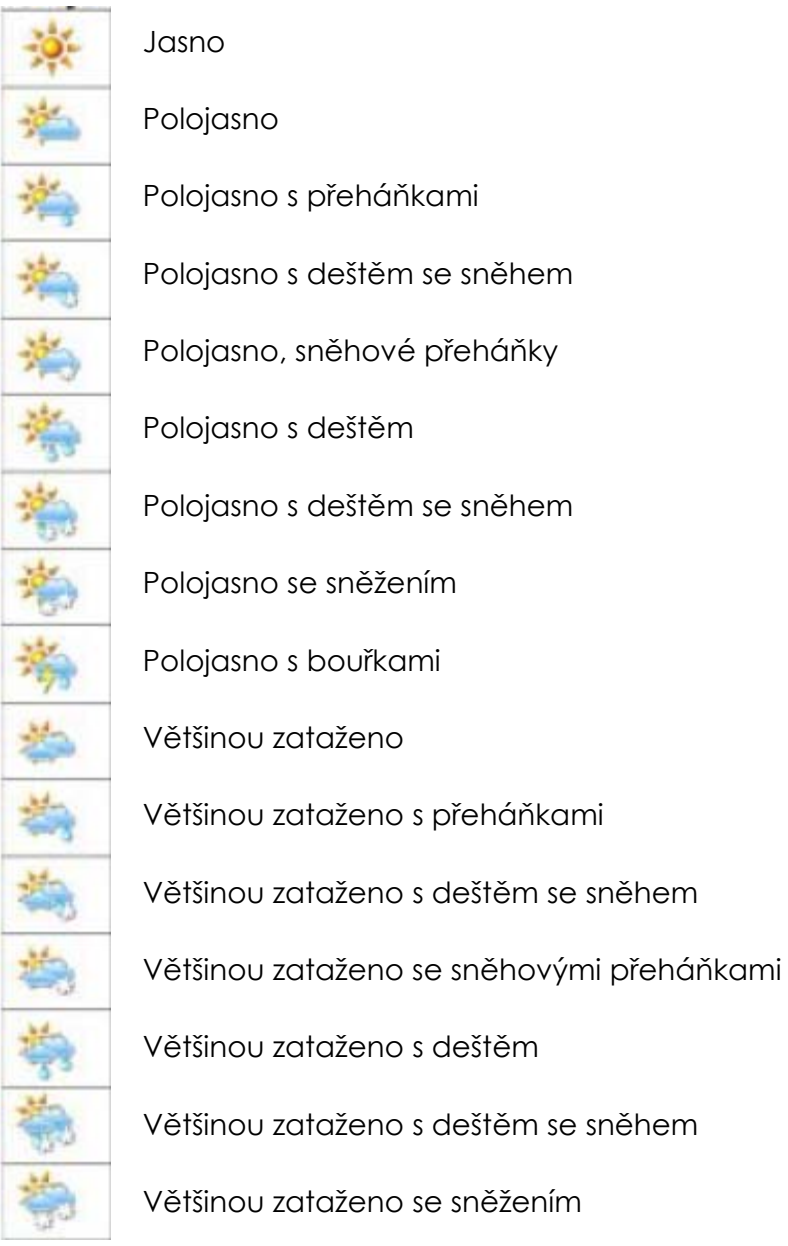

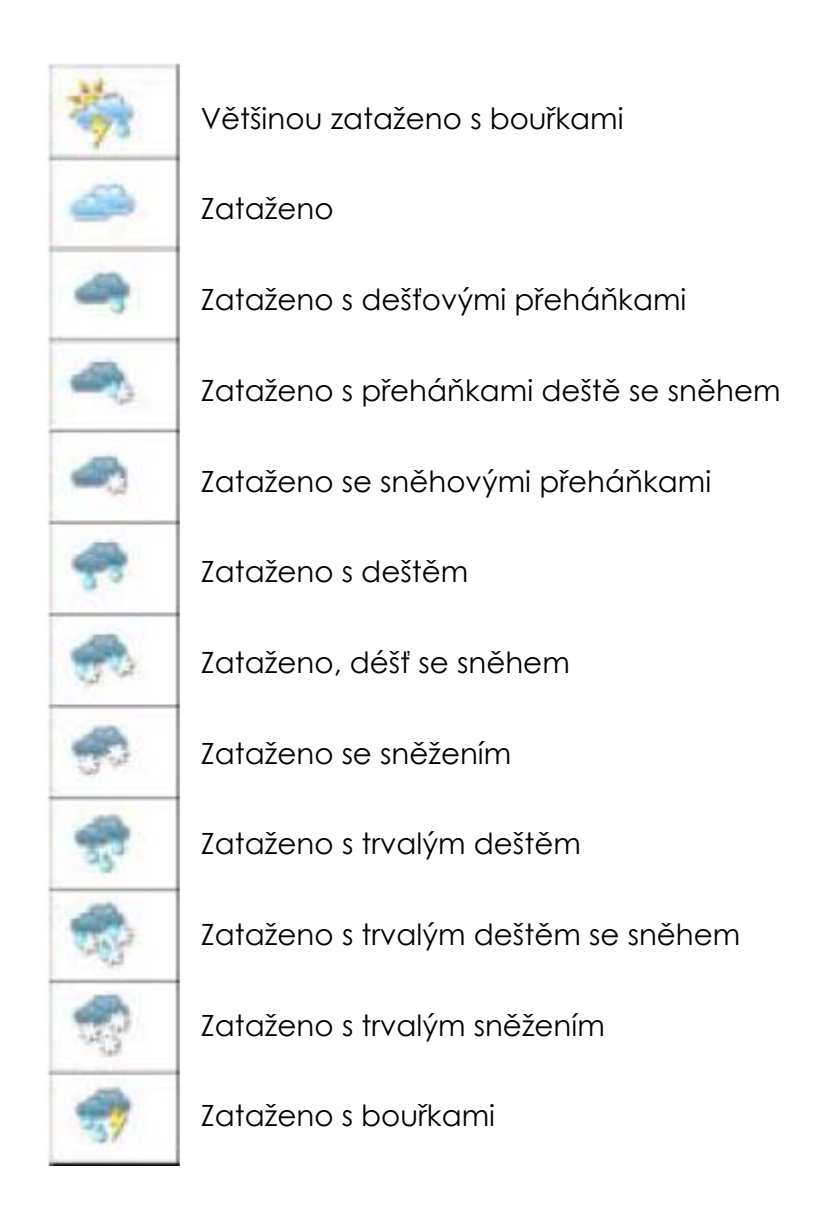

#### **Indikátor slabých baterií**

Indikátor slabých baterií je k dispozici pro hlavní jednotku, USB vysílač a externí čidlo. Jejich umístění je následující:

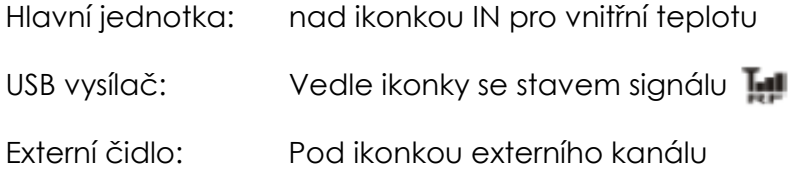

Důležitá poznámka:

Po vložení baterií je vždy nutno navázat spojení mezi USB vysílačem a hlavní jednotkou dle postupu uvedeného v předchozích kapitolách. Při vybití některé z baterií nebo jejich výměně dojde ke ztrátě předchozího nastavení spojení.

#### **USB vysílač**

Stiskněte na hlavní jednotce tlačítko PC SEARCH a následně stiskněte tlačítko TRANSMIT na USB vysílači, čímž vyšlete párovací signál, který hlavní jednotka zachytí (viz kapitola USB vysílač a instalace PC programu).

Poznámka:

- Pro nejlepší kvalitu signálu vyklopte anténu na USB vysílači do svislé polohy.
- Před spuštěním počítačového programu pro čtyřdenní předpověď se přesvědčte, že je USB vysílač správně zapojený do USB portu.
- Při odeslání dat z USB vysílače do hlavní jednotky blikne na vysílači červená kontrolní dioda.

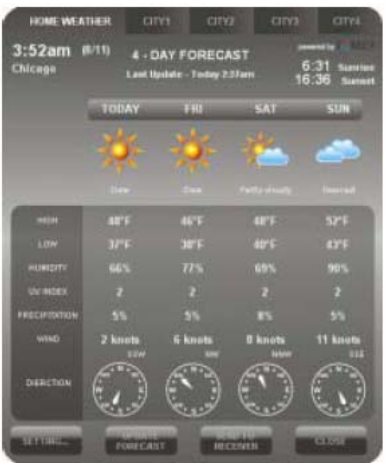

#### **Hlavní okno PC programu**

Po správné instalaci programu se objeví v pravé dolní části plochy Windows v nástrojové liště ikonka k která indikuje, že program běží správně a dokud je počítač zapnutý, v pravidelných intervalech bud probíhat aktualizace dat o předpovědi počasí. Hlavní okno programu (viz výše) můžete kdykoliv ručně otevřít dvojklikem na tuto ikonku a zobrazit si tak kompletní údaje o předpovědi počasí.

#### Důležitá poznámka:

Pokud ikonka z hlavního panelu zmizí a není pouze skryta, znamená to, že je program deaktivován a informace o počasí z Internetu nestahuje. Bude nutno program restartovat z nabídky Start Windows.

#### **Domácí počasí**

#### Nastavení

Pro volbu domácího města a formátu jednotek a zobrazení času klikněte na tlačítko SETTING v hlavním okně programu. Klikněte na SET LOCATION pro nastavení svého domácího města, tedy místa kde bude meteostanice umístěna. Poté klikněte na SAVE čímž svou volbu uložíte a okno nastavení opustíte. Program následně aktualizuje informace, tak aby odpovídaly vašemu nastavenému domácímu městu, a zároveň přepne zobrazení do správných jednotek a formátu data podle místních zvyklostí. Získané hodnoty pak automaticky odešle do hlavní jednotky meteostanice.

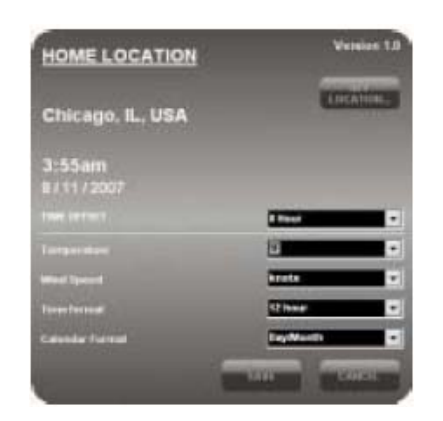

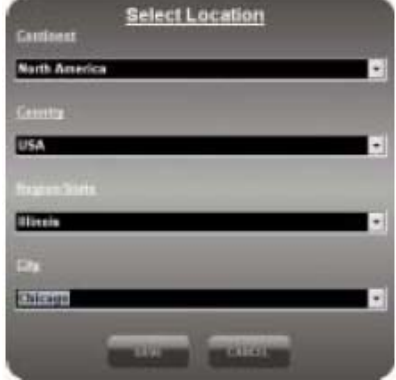

Aktualizace předpovědi

Pokud si přejete aktualizovat informace o počasí z Internetu ručně bez návaznosti na automatický systém aktualizací, klikněte na tlačítko UPDATE FORECAST.

#### Odeslání přes vysílač

Klikněte na SEND TO RECEIVER pro jednorázové ruční odeslání stažených dat do hlavní jednotky meteostanice přes USB vysílač mimo automatický systém aktualizací. Předání všech ručně stažených informací do hlavní jednotky může trvat v rozmezí 10 minut až jedné hodiny. Po tuto dobu nevypínejte počítač. Připojení k Internetu během přenosu stažených informací o počasí mezi USB vysílačem a hlavní jednotkou již nemusí být aktivní.

#### **Volba a nastavení dalších měst**

#### Volba míst

Mimo domácího města si můžete předvolit a monitorovat počasí prostřednictvím PC programu až ve čtyřech dalších městech.

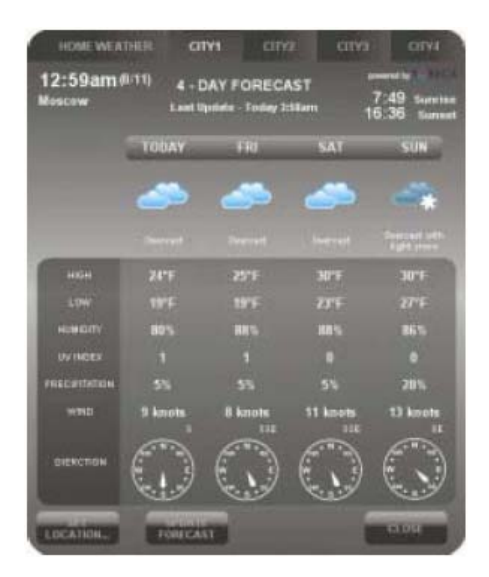

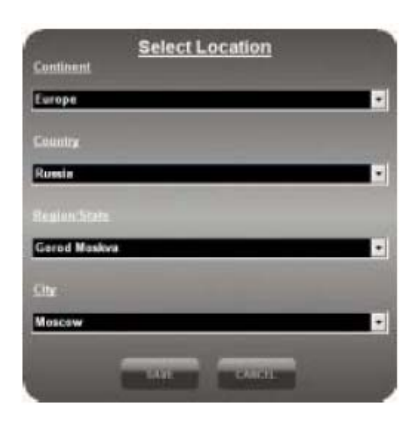

- Pro volbu jednotlivých měst klikněte na CITY 1, CITY 2, CITY 3 nebo CITY 4 v horní části okna PC programu.
- **•** Pro volbu města klikněte na SET LOCATION.
- Pro uložení volby a ukončení editace klikněte na SAVE. Program následně automaticky stáhne z Internetu předpověď počasí pro zvolené město.
- Pro zobrazení počasí v některém z předvolených měst klikněte v záhlaví PC programu na jeho číslo.

#### Poznámka:

Informace o předpovědi počasí pro další předvolená města mimo vašeho domácího města (CITY 1 až 4) nejsou do hlavní jednotky meteostanice vysílána a nelze je tam odeslat ani ručně.

#### Aktualizace předpovědi.

Pro ruční aktualizaci předpovědi z Internetu pro zvolené dodatečné město klikněte na tlačítko UPDATE FORECAST.

#### **Problémy a jejich řešení**

- 1) Ujistěte se, že používáte operační systém Windows 2000, XP (32bitový) nebo Vista (32bitový). PC program i USB vysílač byl rovněž testován s RC verzí Windows 7 a byl plně funkční. Nezbytností je aktivní připojení počítače do Internetu. Pokud během instalace zjistí PC program, že v počítači chybí Microsoft .NET Framework 2.0, který je pro chod programu nezbytný, vyzve vás k instalaci tohoto ovladače. Podle instrukcí na obrazovce dokončete instalaci .NET 2.0 Framework a pak pokračujte v instalaci PC programu.
- 2) Ujistěte se, že USB vysílač je správně připojen k USB portu vašeho počítače. Jinak nebude možné spustit PC program a stahovat údaje o předpovědi počasí z Internetu.
- 3) Přesvědčte se, že všechny baterie v hlavní jednotce, USB vysílači i externím čidle jsou plně funkční. Pokud se pro některou ze součástí meteostanice zobrazí indikátor slabých baterií, ihned takové baterie vyměňte za nové (viz sekce Indikátor slabých baterií).
- 4) Pokud ikonka z hlavního panelu zmizí a není pouze skryta, znamená to, že je program deaktivován a informace o počasí z Internetu nestahuje. Bude nutno program restartovat z nabídky Start Windows.
- 5) Při zahájení příjmu meteorologických dat je normální, že hlavní jednotka meteostanice zobrazuje údaje jen na některých částech LCD displeje. V ostatních částech displeje se budou data objevovat postupně v následujících deseti nebo více minutách. Pokud se ani po jedné hodině čekání nenačtou údaje pro všechny části displeje, zkraťte vzdálenost mezi USB vysílačem a základní jednotkou a zkontrolujte stav baterií. Poté znovu navažte spojení mezi

hlavní jednotkou a USB vysílačem (viz návod v sekci Navázání bezdrátového spojení s hlavní jednotkou).

- 6) Pokud indikátor úrovně signálu ukazuje plnou úroveň a přesto nejsou načtené všechny bloky předpovědi pro všechny čtyři dny, je to způsobeno tím, že jste počítač nezapnuli více než týden a data pro zobrazení nejsou k dispozici (nejsou stažena). Pro jejich aktualizaci zapněte počítač a ověřte si, že je připojený do Internetu.
- 7) Pokud jsou k dispozici všechny údaje a chybí pouze UV index pro další dny, stačí opět zapnout PC a nechat automaticky aktualizovat data.
- 8) Pokud údaje o předpovědi počasí v PC programu neodpovídají údajům, které zobrazuje hlavní jednotka, stiskněte na USB vysílači tlačítko TRANSMIT pro ruční aktualizaci dat a vyčkejte, než budou přenesena do hlavní jednotky.
- 9) Pokud se liší čas zobrazovaný na hlavní jednotce a v počítači o půl hodiny nebo více, klikněte na SETTING v okně PC programu a nastavte časové pásmo tak, aby byl zobrazován správný čas.
- 10)Pokud se v přehledu více než 20 000 měst nenachází to vaše, zvolte to které tam je a je co nejblíže vaší skutečné pozici.
- 11)Pokud jsou internetové linky přetíženy, může být odezva meteorologického serveru po přechodnou dobu pomalejší. Můžete zkusit aktualizovat předpověď později ručně pomocí tlačítka UPDATE FORECAST.

#### **FAQ**

#### **Meteostanice se nechce spárovat s externím čidlem nebo USB vysílačem**

Pro účely spárování meteostanice s externím čidlem nebo USB vysílačem je nezbytně nutné, aby v obou přístrojích byly nabité baterie a aby se v okamžiku párování nacházely v těsné blízkosti. Po spárování je teprve můžete umístit na naplánovaná místa. Prosím respektujte, že nejvyšší dosah na volném prostranství je 30 metrů. Jakákoliv stěna nebo jiné překážky tento dosah snižují. Pokud se spárování nepovede ani při dodržení výše uvedených podmínek, zkuste jiný kanál, protože původně zvolený je pravděpodobně rušený jiným přístrojem. První přenos údajů z USB vysílače do meteostanice může trvat i více než hodinu. Další přenosy (aktualizace předpovědí) již probíhají automaticky a trvají jen několik minut.

#### **Program v PC mi nenačítá předpověď počasí a nelze zvolit a uložit ani mé město**

Program 4-Days Forecast potřebuje přímý neblokovaný přístup k serveru s předpověďmi. Některé antivirové programy tento přístup blokují. Typickými představiteli jsou NOD32 nebo AVG. U antivirového programu Avast, Norton Antivirus a dalších tento problém zaznamenán nebyl. Aby vám začal SW Foreca 4-Days Forecast plně fungovat a komunikovat se serverem, je třeba v antivirovém programu NOD32 vypnout rezidentní antivirovou kontrolu a v programu AVG musíte deaktivovat AVG Active Surf-Shield včetně LinkScanneru. Po uvedených změnách v nastavení by měl program začít komunikovat se serverem a nabídnout vám dostupná sídla a stahovat předpověď. Alternativou k uvedenému nastavování antivirových programů je použití SW jiných výrobců, ať již jmenovaný

Avast (zdarma pro domácí použití) nebo Norton Antivirus (špičkový program světové úrovně, ovšem placený).

#### **Program 4-Days Forecast nefunguje na mém 64-bitovém operačním systému**

SW dodávaný na CD u meteostanice je určen pouze pro 32-bitové operační systémy Windows. Pokud je váš operační systém Windows 64-bitový, použijte jinou verzi programu, která je ke stažení z www.evolve.cz/ftp.

#### **Nakládání s bateriemi**

Použité baterie nahrazujte stejnými nebo ekvivalentními typy dle doporučení výrobce. Vybitých nebo vadných baterií se zbavujte v souladu s místně platnými právními předpisy.

#### **Specifikace**

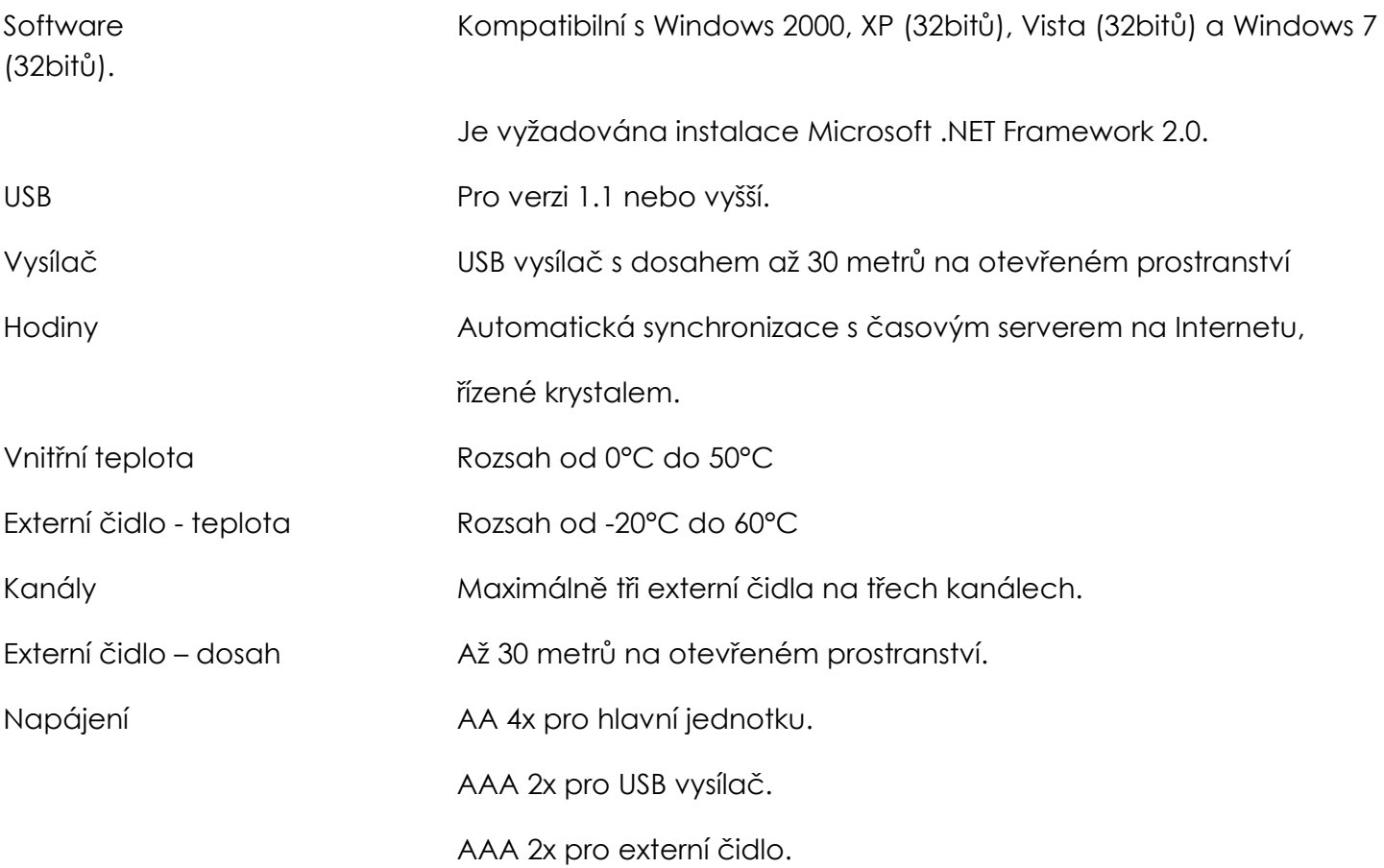

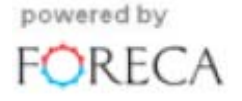

### **Meteostanice Evolve Revolution**

### **Používateľská príručka**

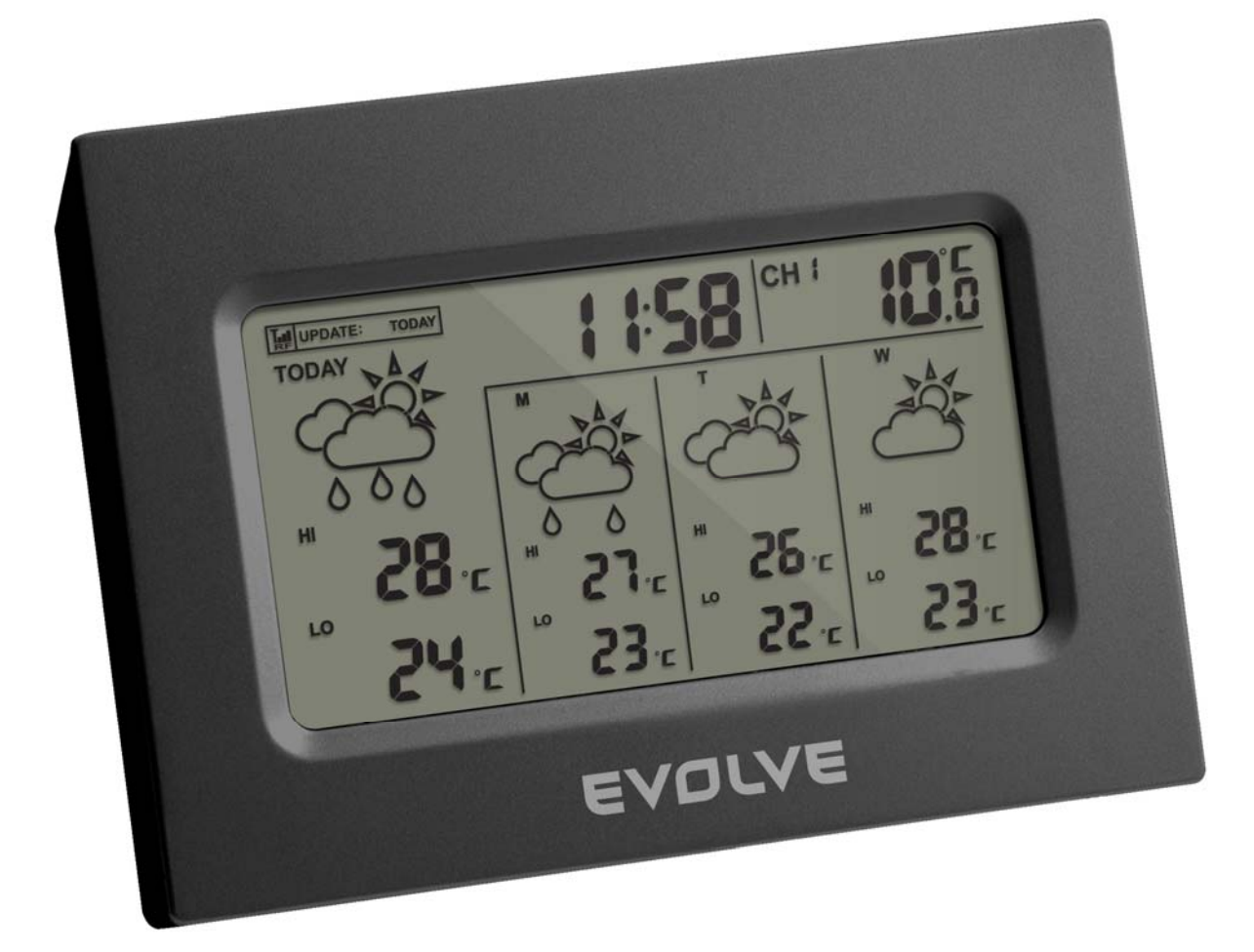

# $^{\circledR}$ EVOLVE

### Meteostanica Evolve so štvordennou predpoveďou na základe internetových dát

Ďakujeme vám za zakúpenie novej generácie meteostanice s predpoveďou počasia na štyri dni založenej na veľmi presných meteorologických dátach špecializovaného internetového serveru. Meteostanica bola vyrobená najmodernejšími postupmi a zo spoľahlivých komponentov. Poskytne vám presné a spoľahlivé údaje o vývoji počasia v nasledujúcich štyroch dňoch a rovnako aktuálne hodnoty vnútornej a vonkajšej teploty. Starostlivo si prečítajte tento manuál a preskúmajte všetky vlastnosti a funkcie nového produktu.

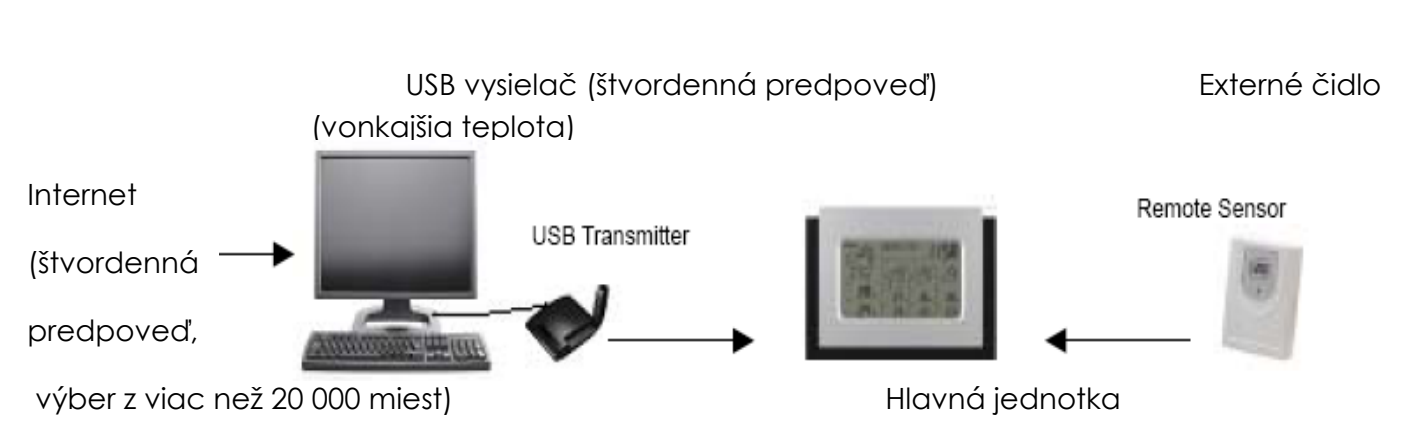

**Prehľad** 

#### Štvordenná predpoveď

Predpoveď počasia pre najbližšie štyri dni je automaticky aktualizovaná z Internetu a bezdrôtovo zasielaná do hlavnej jednotky z pripojeného USB vysielača.

Predpoveď počasia obsahuje

- **Prehľad počasia v nasledujúcich dňoch**
- Očakávané najvyššie a najnižšie teploty
- **Priemernú vlhkosť**
- Pravdepodobnosť zrážok
- Odhadované množstvo zrážok
- Maximálny UV index
- Priemernú rýchlosť a smer vetra
- Európa cez 9 200 miest včítane všetkých väčších českých, slovenských a poľských miest
- Severná Amerika cez 10 900 miest
- Asie/Pacifik cez 300 miest z Japonska a Austrálie

Ďalšie vlastnosti

- Automatická synchronizácia hodín z Internetu
- Čas východu a západu slnka
- Kalendár, deň v týždni a jeden denný alarm

#### **Vnútorná a vonkajšia teplota**

Zabudovaný teplomer je umiestnený vo vnútri hlavnej jednotky a poskytuje údaje o teplote vo vnútri miestnosti. Údaje o aktuálnej vonkajšej teplote posiela hlavnej jednotke bezdrôtovo v pásme RF externé čidlo.

#### Začíname

#### Hlavná jednotka

1) Vložte do hlavnej jednotky štyri kusy AA batérií.

Externé čidlo (vonkajšia teplota)

- 2) Vložte do vonkajšieho čidla dva kusy AAA batérií.
- 3) Stlačte a pridržte tlačidlo označené SEARCH/CHANNEL na zadnej strane hlavnej jednotky, čím spustíte vyhľadávanie signálu vysielaného z externého čidla.
- 4) Na externom čidle stlačte tlačidlo Tx, čím vyšlete kontrolný signál pre spárovanie s hlavnou jednotkou.
- 5) Po naviazaní spojenia sa na displeji hlavnej jednotky zobrazí aktuálna vonkajšia teplota.

Štvordenná predpoveď (USB vysielač)

- 6) Vložte do USB vysielača dva kusy AAA batérií.
- 7) Pripojte USB vysielač k počítaču prostredníctvom USB portu.
- 8) Uistite sa, že počítač má aktívne pripojenie k Internetu. Vložte do optickej mechanicky dodané CD a spusťte program "INSTALL\_1940.EXE" alebo "NIS01\_ INSTALL\_1940.EXE".
- 9) Po ukončení inštalácie prejdite na pracovnú plochu na monitore a dvojklikom spusťte program "4-DAY FORECAST" s ikonkou . Následne kliknite na tlačidlo SETTING v okne programu. Zadajte miesto, v ktorom budete meteostanicu používať, prípadne uskutočnite ďalšie individuálne nastavenie programu. Po uložení zmien stiahne tento program z internetu automaticky predpoveď pre najbližšie štyri dni pre vaše mesto.
- 10)Na zadnej strane hlavnej jednotky meteostanice opakovane tlačte tlačidlo PC SEARCH, dokiaľ sa ikonka <sub>na m</sub>a displeji vľavo hore nerozbliká. V tom okamihu začne hlavná jednotka hľadať signál z USB vysielača.
- 11)Stlačte na USB vysielači tlačidlo TRANSMIT, čím vyšlete kontrolný signál pre spárovanie s hlavnou jednotkou.
- 12)Akonáhle je spojenie medzi hlavnou jednotkou a USB vysielačom naviazané, objaví sa vľavo hore ikonka v plnej intenzite bez blikania. Preniesť údaje získané z internetu do hlavnej stanice, aby sa mohli zobraziť na displeji, môže trvať aj viac než 10 minút. Vyčkajte a nepokúšajte sa opätovne uskutočniť párovanie.

#### **Inštalácia**

Nastavenie hlavnej jednotky (prijímača)

Vloženie batérií

Odsuňte kryt batériového priestoru na zadnej strane meteostanice a vložte štyri kusy batérií veľkosti AA podľa vylisovanej schémy na krytu batériového priestoru.

Nastavenie bezdrôtového externého čidla pre meranie teploty

- Odsuňte kryt batériového priestoru na zadnej strane externého čidla a vložte dva kusy batérií veľkosti AAA podľa polarity na schéme.
- Zvoľte číslo kanálu (1, 2 alebo 3) pomocou posuvného prepínača.
- Stlačte a pridržte tlačidlo SEARCH/CHANNEL na hlavnej jednotke, dokiaľ sa neozve pípnutie indikujúce zahájenie vyhľadávania externej jednotky. Na displeji bude blikať symbol vnútornej/vonkajšej teploty znázorňujúci, že meteostanica čaká na signál z externého čidla.
- Stlačte tlačidlo Tx na externom čidle, čím vyšlete hlavnej jednotke párovací signál.
- Keď je spojenie naviazané, zobrazí sa teplota nameraná externým čidlom na displeji meteostanice.
- Zatvorte batériový priestor.

#### **USB vysielač a inštalácia PC programu**

Vloženie batérií a pripojenie do USB

- Odsuňte kryt batériového priestoru na spodnej strane USB vysielača a vložte dva kusy batérií veľkosti AAA podľa polarity na schéme. Zatvorte batériový priestor.
- Pripojte USB vysielač do počítača do USB portu.
- Vyklopte anténu do zvislej polohy.

#### **Inštalácia počítačového programu**

Pred inštaláciou sa uistite, že

- 1) Váš počítač je pripojený k Internetu. Vyskúšajte navštíviť niekoľko webových stránok, aby ste si funkčnosť internetového pripojenia vyskúšali.
- 2) Používate operačný systém Windows 200, XP (SP3) alebo Vista (32-bitové).
- 3) USB vysielač je pripojený riadne do USB portu počítača.

Vložte do optickej mechaniky dodané CD a spustite program "INSTALL\_1940.EXE" alebo "NIS01\_ INSTALL\_1940.EXE", čím zahájite informácie. Pokiaľ inštalačný program zistí, že vo Windows nie je nainštalovaný balíček Microsoft .NET Framework 2.0, vyzve vás k inštalácii tohto balíčka. Pri jeho inštalácii postupujte podľa inštrukcií na obrazovke a potom dokončite aj inštaláciu programu meteostanice.

Po dokončení inštalácie prejdite na pracovnú plochu na monitore a dvojklikom spustite program "4- DAY FORECAST" s ikonkou **. 1989.** Následne kliknite na tlačidlo SETTING v okne programu HOME WEATHER. Kliknite na SET LOCATION a nastavte mesto, v ktorom budete meteostanicu používať.

Po nastavení domáceho mesta sa v programe automaticky načíta z Internetu štvordenná predpoveď pre toto miesto. Pre ručnú aktualizáciu údajov o predpovedi počasia môžete kedykoľvek kliknúť na UPDATE FORECAST a dáta budú obnovené. Naviac program automaticky načíta aktuálne údaje z internetu a odošle ich do meteostanice kedykoľvek zapnete počítač.

#### Poznámka:

Pokiaľ sa vám predpoveď na štyri dni v programe nenačíta, kliknite na TROUBLE SHOOTING.

Naviazanie bezdrôtového spojenia s hlavnou jednotkou

 Pred naviazaním spojenia medzi USB vysielačom a hlavnou jednotkou sa presvedčite, že program stiahol z Internetu predpoveď na najbližšie štyri dni pre vami zvolené domáce mesto.

- Umiestnite USB vysielač mimo dosah kovov a zdrojov elektromagnetického rušenia, ako sú napríklad PC monitory, mobilné telefóny, TV a ďalšie elektronické spotrebiče. Minimálne odporučená vzdialenosť medzi USB vysielačom a hlavnou jednotkou počas naviazania spojenia je maximálne 0,5 metru. Akonáhle je spojenie medzi oboma prístrojmi naviazané, môžete hlavnú jednotku umiestniť kdekoľvek v dosahu USB vysielača. Čím kratšia vzdialenosť bude, tým lepšie príjmové podmienky zaistíte.
- Vyklopte anténu do zvislej pozície.
- Pre vyhľadanie bezdrôtového signálu z USB vysielača tlačte na hlavnej jednotke opakovane tlačidlo PC SEARCH, dokiaľ na displeji nezačne blikať ikonka antény RF  $\mathbb{R}$ .
- Na USB vysielači stlačte tlačidlo TRANSMIT, čím z neho vyšlete párovací signál pre hlavnú jednotku.
- Akonáhle je spojenie medzi USB vysielačom a hlavnou jednotkou naviazané, symbol [11] na displeji hlavnej jednotky sa rozsvieti trvalo. Po naviazaní spojenia začne sťahovanie údajov o predpovedi počasia z USB vysielača do meteostanice. Údaje sa na displeji hlavnej jednotky objavujú postupne v nepravidelnom poradí a môže trvať okolo 10 minút alebo aj dlhšie, než sa všetky načítajú a zobrazia.

#### Poznámka:

- Pokiaľ sa ani do polhodiny nezobrazia na displeji meteostanice všetky údaje, skráťte vzdialenosť medzi USB vysielačom a hlavnou jednotkou, skontrolujte stavy batérií a zopakujte vyššie popísanú procedúru párovania.
- Pokiaľ to nepomôže, odpojte USB vysielač od PC, vyberte z neho batérie a po chvíľke ho vložte znova späť. Pripojte USB vysielač späť k počítaču. Opätovne naviažte bezdrôtové spojenie medzi USB vysielačom a základnou jednotkou.

#### **Vnútorná a vonkajšia teplota**

Údaje o vnútornej a vonkajšej teplote sú umiestnené v pravom hornom rohu displeja.

Tlačte opakovane tlačidlo CHANNEL/SEARCH pre prepínanie medzi vnútornou teplotou, údajom z kanálu 1,2,3 a režimom automatického prepínania zdrojov údajov o teplotách (symbol ).

Pokiaľ pridržíte stlačené tlačidlo CHANNEL/SEARCH, aktivujete režim vyhľadávania externého čidla pre meranie teploty (viď. sekcia o nastavení externého čidla).

#### **Štvordenná predpoveď počasia**

Automatická aktualizácia predpovede

1) Po zapnutí alebo reštartovaní vášho počítača naviaže nainštalovaný program cez Internet spojenie so serverom s predpoveďou počasia, zaktualizuje z neho všetky údaje a odošle ich automaticky cez USB vysielač do hlavnej jednotky meteostanice.

2) Pokiaľ je váš počítač trvalo zapnutý s nepretržitým pripojením k Internetu, bude aktualizačný proces a odoslanie USB vysielačom do hlavnej jednotky automaticky prebiehať v pravidelných intervaloch.

#### **Displej hlavnej jednotky meteostanice**

Predpoveď počasia

Štvordenná predpoveď je tvorená 28 grafickými symbolmi

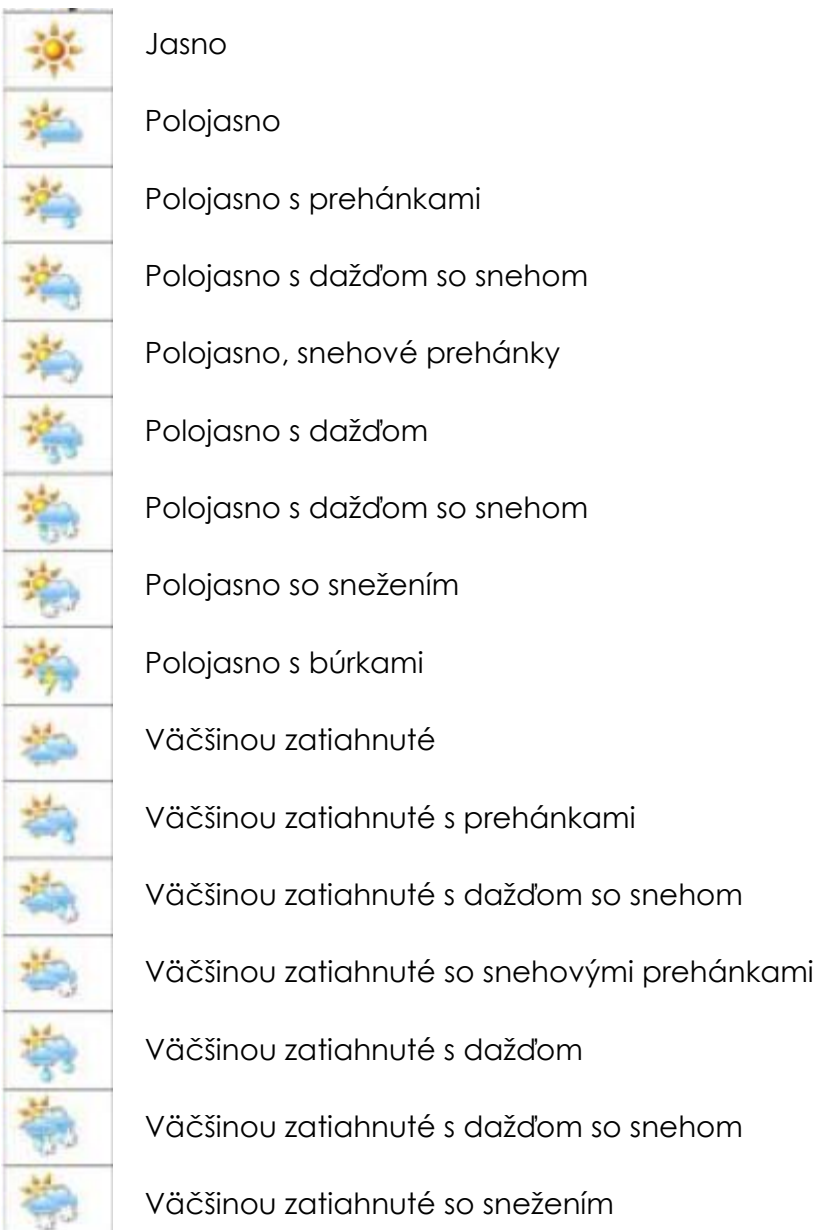

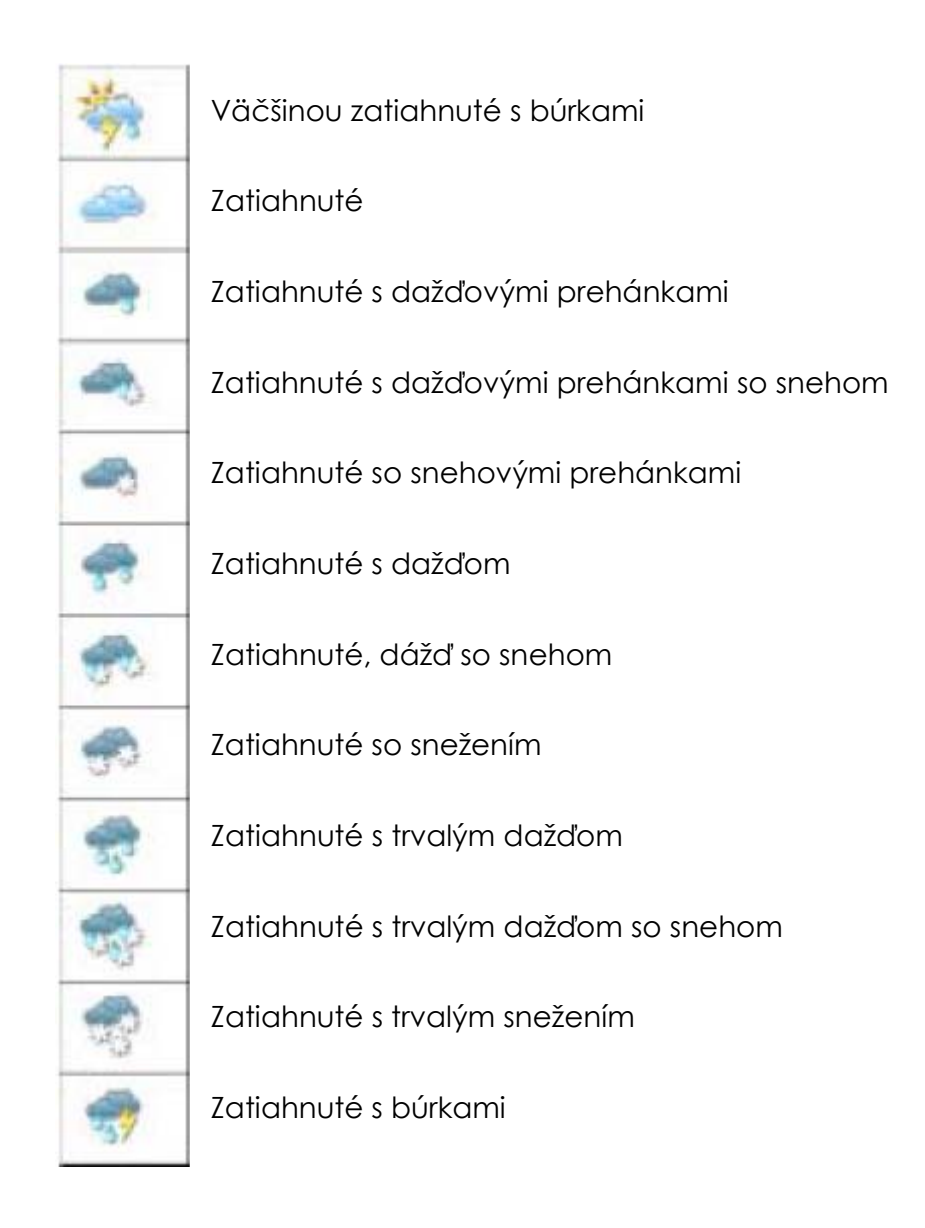

#### **Indikátor slabých batérií**

Indikátor slabých batérií je k dispozícií pre hlavnú jednotku, USB vysielač a externé čidlo. Ich umiestnenie je nasledujúce:

- Hlavná jednotka: nad ikonkou IN pre vnútornú teplotu
- USB vysielač: Vedľa ikonky so stavom signálu 1.
- Externí čidlo: Pod ikonkou externého kanálu

Dôležitá poznámka:

Po vložení batérií je vždy nutné naviazať spojenie medzi USB vysielačom a hlavnou jednotkou podľa postupu uvedeného v predchádzajúcich kapitolách. Pri vybití niektorej z batérií alebo ich výmene dôjde ku strate predchádzajúceho nastavenia spojenia.

#### **USB vysielač**

Stlačte na hlavnej jednotke tlačidlo PC SEARCH a následne stlačte tlačidlo TRANSMIT na USB vysielači, čím vyšlete párovací signál, ktorý hlavná jednotka zachytí (viď. kapitola USB vysielač a inštalácia PC programu).

Poznámka:

- Pre najlepšiu kvalitu signálu vyklopte anténu na USB vysielači do zvislej polohy.
- Pred spustením počítačového programu pre štvordennú predpoveď sa presvedčite, že je USB vysielač správne zapojený do USB portu.
- Pri odoslaní dát z USB vysielača do hlavnej jednotky blikne na vysielači červená kontrolná dióda.

#### **Hlavné okno PC programu**

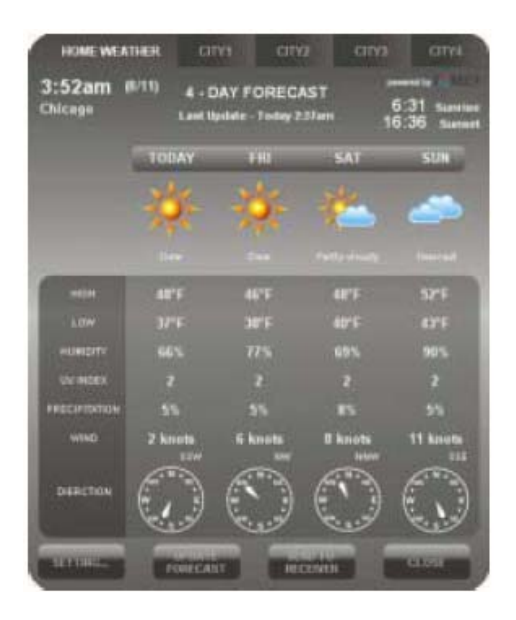

Po správnej inštalácii programu sa objaví v pravej dolnej časti plochy Windows v nástrojovej lište ikonka , ktorá indikuje, že program beží správne a dokiaľ je počítač zapnutý, v pravidelných intervaloch budú prebiehať aktualizácie dát o predpovedi počasia. Hlavné okno programu (viď. vyššie) môžete kedykoľvek ručne otvoriť dvojklikom na túto ikonku a zobraziť si tak kompletné údaje o predpovedi počasia.

Dôležitá poznámka:

Pokiaľ ikonka z hlavného panelu zmizne a nie je len skrytá, znamená to, že je program deaktivovaný a informácie o počasí z Internetu nesťahuje. Bude nutné program reštartovať z ponuky Štart Windows.

#### **Domáce počasie**

#### Nastavenie

Pre voľbu domáceho mesta a formátu jednotiek a zobrazenia času kliknite na tlačidlo SETTING v hlavnom okne programu. Kliknite na SET LOCATION pre nastavenie svojho domáceho mesta, teda miesta kde bude meteostanica umiestnená. Potom kliknite na SAVE čím svoju voľbu uložíte a okno nastavení opustíte. Program následne aktualizuje informácie, tak aby odpovedali vášmu nastavenému domácemu mestu, a zároveň prepne zobrazenie do správnych jednotiek a formátu dáta podľa miestnych zvyklostí. Získané hodnoty potom automaticky odošle do hlavnej jednotky meteostanice.

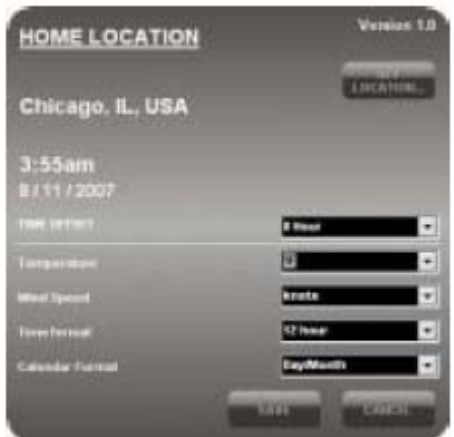

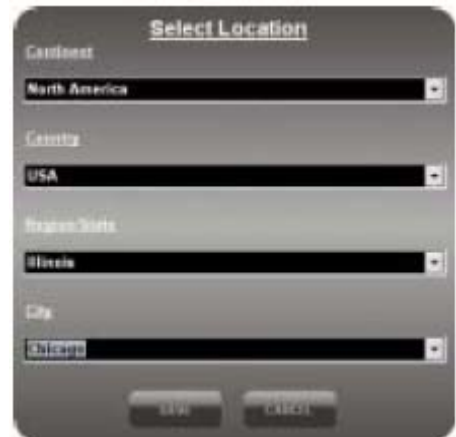

#### Aktualizácia predpovede

Pokiaľ si prajete aktualizovať informácie o počasí z Internetu ručne bez náväznosti na automatický systém aktualizácií, kliknite na tlačidlo UPDATE FORECAST.

#### Odoslanie cez vysielač

Kliknite na SEND TO RECEIVER pre jednorázové ručné odoslanie stiahnutých dát do hlavnej jednotky meteostanice cez USB vysielač mimo automatický systém aktualizácií. Odovzdanie všetkých ručne stiahnutých informácií do hlavnej jednotky môže trvať v rozmedzí 10 minút až jednej hodiny. Po túto dobu nevypínajte počítač. Pripojenie k Internetu počas prenosu stiahnutých informácií o počasí medzi USB vysielačom a hlavnou jednotkou už nemusí by aktívne.

#### **Voľba a nastavenie ďalších miest**

#### Voľba miest

Mimo domáceho mesta si môžete predvoliť a monitorovať počasie prostredníctvom PC programu až v štyroch ďalších mestách.

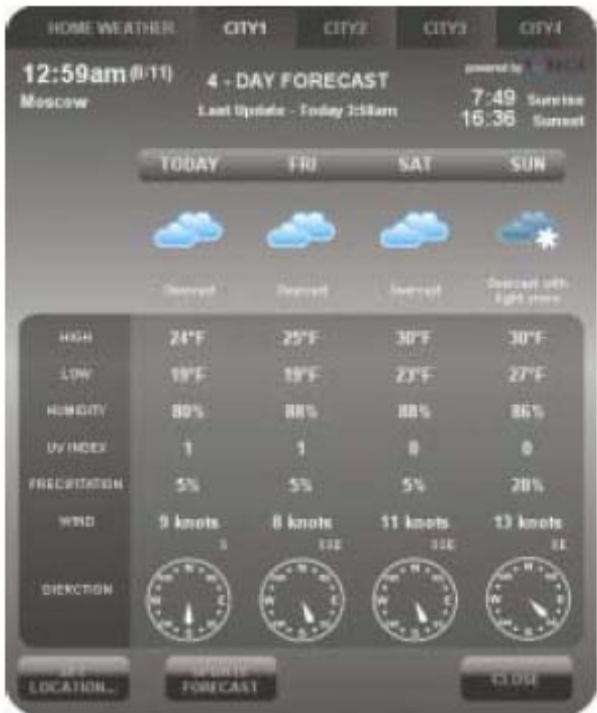

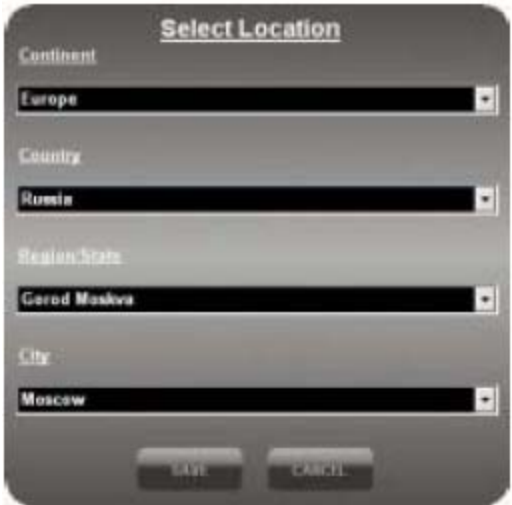

- Pre voľbu jednotlivých miest kliknite na CITY 1, CITY 2, CITY 3 alebo CITY 4 v hornej časti okna PC programu.
- **Pre voľbu mesta kliknite na SET LOCATION.**
- Pre uloženie voľby a ukončenie editácie kliknite na SAVE. Program následne automaticky stiahne z Internetu predpoveď počasia pre zvolené mesto.
- Pre zobrazenie počasia v niektorom z predvolených miest kliknite v záhlaví PC programu na jeho číslo.

#### Poznámka:

Informácie o predpovedi počasia pre ďalšie predvolené mestá mimo vášho domáceho mesta (CITY 1 až 4) nie sú do hlavnej jednotky meteostanice vysielané a nie je možné ich tam odoslať ani ručne.

Aktualizácia predpovede.

Pre ručnú aktualizáciu predpovede z Internetu pre zvolené dodatočné mesto kliknite na tlačidlo UPDATE FORECAST.

#### **Problémy a ich riešenie**

1) Uistite sa, že používate operačný systém Windows 2000, XP (32bitový) alebo Vista (32bitový). PC program i USB vysielač bol rovnako testovaný s RC verziou Windows 7 a bol plne funkčný. Nevyhnutnosťou je aktívne pripojenie počítača k Internetu. Pokiaľ počas inštalácie zistí PC program, že v počítači chýba Microsoft .NET Framework 2.0, ktorý je pre chod programu

nevyhnutný, vyzve vás k inštalácii tohto ovládača. Podľa inštrukcií na obrazovke dokončite inštaláciu.NET 2.0 Framework a potom pokračujte v inštalácii PC programu.

- 2) Uistite sa, že USB vysielač je správne pripojený k USB portu vášho počítača. Inak nebude možné spustiť PC program a sťahovať údaje o predpovedi počasia z Internetu.
- 3) Presvedčite sa, že všetky batérie v hlavnej jednotke, USB vysielaču aj externom čidle sú plne funkčné. Pokiaľ sa pre niektorú zo súčastí meteostanice zobrazí indikátor slabých batérií, ihneď také batérie vymeňte za nové (viď. sekcia Indikátor slabých batérií).
- 4) Pokiaľ ikonka z hlavného panelu zmizne a nie je len skrytá, znamená to, že je program deaktivovaný a informácie o počasí z Internetu nesťahuje. Bude nutné program reštartovať z ponuky Štart Windows.
- 5) Pri zahájení príjmu meteorologických dát je normálne, že hlavná jednotka meteostanice zobrazuje údaje len na niektorých častiach LCD displeja. V ostatných častiach displeja sa budú dáta objavovať postupne v nasledujúcich desať alebo viac minútach. Pokiaľ sa ani po jednej hodine čakania nenačítajú údaje pre všetky časti displeja, skráťte vzdialenosť medzi USB vysielačom a základnou jednotkou a skontrolujte stav batérií. Potom znovu naviažte spojenie medzi hlavnou jednotkou a USB vysielačom (viď. návod v sekcii Naviazanie bezdrôtového spojenia s hlavnou jednotkou).
- 6) Pokiaľ indikátor úrovne signálu  $\blacksquare$  ukazuje plnú úroveň a napriek tomu nie sú načítané všetky bloky predpovede pre všetky štyri dni, je to spôsobené tým, že ste počítač nezapli viac než týždeň a dáta pre zobrazenie nie sú k dispozícii (nie sú stiahnuté). Pre ich aktualizáciu zapnite počítač a overte si, že je pripojený k Internetu.
- 7) Pokiaľ sú k dispozícii všetky údaje a chýba len UV index pre ďalšie dni, stačí opäť zapnúť PC a nechať automaticky aktualizovať dáta.
- 8) Pokiaľ údaje o predpovedi počasia v PC programe nezodpovedajú údajom, ktoré zobrazuje hlavná jednotka, stlačte na \USB vysielači tlačidlo TRANSMIT pre ručnú aktualizáciu dát a vyčkajte, než budú prenesené do hlavnej jednotky.
- 9) Pokiaľ sa líši čas zobrazovaný na hlavnej jednotke a v počítači o pol hodiny alebo viac, kliknite na SETTING v okne PC programu a nastavte časové pásmo tak, aby bol zobrazovaný správny čas.
- 10)Pokiaľ sa v prehľade viac než 20 000 miest nenachádza to vaše, zvoľte to ktoré tam je a je čo najbližšie vašej skutočnej pozícii.
- 11)Pokiaľ sú internetové linky preťažené, môže byť odozva meteorologického serveru po prechodnú dobu pomalšia. Môžete skúsiť aktualizovať predpoveď neskôr ručne pomocou tlačidla UPDATE FORECAST.

#### **FAQ**

#### **Meteostanica sa nechce spárovať s externým čidlom alebo USB vysielačom**

Na účely spárovanie meteostanice s externým čidlom alebo USB vysielačom je nevyhnutné, aby v oboch prístrojoch boli nabité batérie a aby sa v čase párovanie nachádzali v tesnej blízkosti. Po spárovaní je môžete umiestniť na naplánovaná miesta. Prosím rešpektujte, že najvyšší dosah na voľnom priestranstve je 30 metrov. Akákoľvek stena alebo iné prekážky tento dosah znižujú. Ak sa spárovanie nepovedie ani pri dodržaní vyššie uvedených podmienok, skúste iný kanál, pretože pôvodne vybraný je pravdepodobne rušený iným prístrojom. Prvý prenos údajov z USB vysielača do meteostanice môže trvať aj viac ako hodinu. Ďalšie prenosy (aktualizácia prognóz) už prebiehajú automaticky a trvajú len niekoľko minút.

#### **Program v PC mi nenačíta predpoveď počasia a nemožno zvoliť a uložiť ani moje mesto**

Program 4-Day Weather Forecast potrebuje priamy neblokovaný prístup k serveru s predpoveďami. Niektoré antivírusové programy, tento prístup blokujú. Typickými predstaviteľmi sú NOD32 alebo AVG. U antivírusového programu Avast, Norton Antivirus a ďalších tento problém zaznamenaný nebol. Aby vám začal SW Foreca 4-Day Weather Forecast plne fungovať a komunikovať so serverom, je potrebné v antivírusovom programe NOD32 vypnúť rezidentný antivírusovú kontrolu a v programe AVG musíte deaktivovať AVG Active Surf-Shield vrátane LinkScanner. Po uvedených zmenách v nastavení by mal program začať komunikovať so serverom a ponúknuť vám dostupné sídla a sťahovať predpoveď. Alternatívou k uvedenému nastavovanie antivírusových programov je použitie SW iných výrobcov, či už menovaný Avast (zadarmo pre domáce použitie) alebo Norton Antivirus (špičkový program svetovej úrovne, ale platený).

#### **Program 4-Day Weather Forecast nefunguje na mojom 64-bitovom operačnom systéme**

SW dodávaný na CD u meteostanice je určený iba pre 32-bitové operačné systémy Windows. Ak je váš operačný systém Windows 64-bitový, použite inú verziu programu, ktorá je k stiahnutiu z www.evolve.cz/ftp.

#### **Zaobchádzanie s batériami**

Použité batérie nahradzujte rovnakými alebo ekvivalentnými typmi podľa odporučenia výrobcu. Vybitých alebo vadných batérií sa zbavujte v súlade s miestne platnými právnymi predpismi.

#### **Špecifikácia**

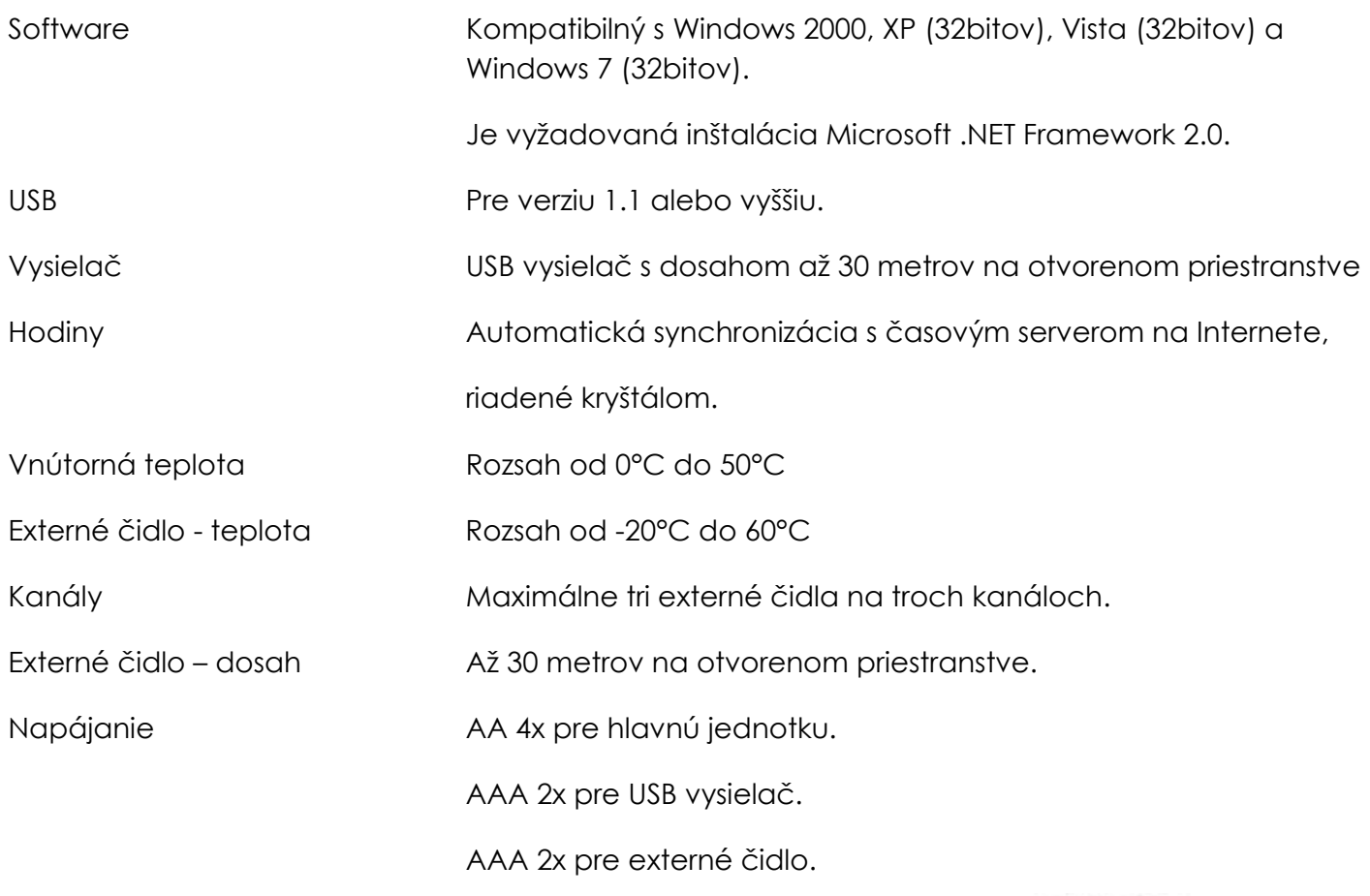

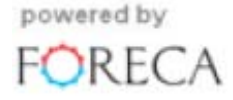

### **Stacja Meteo Evolve Revolution**

## **Instrukcja obsługi**

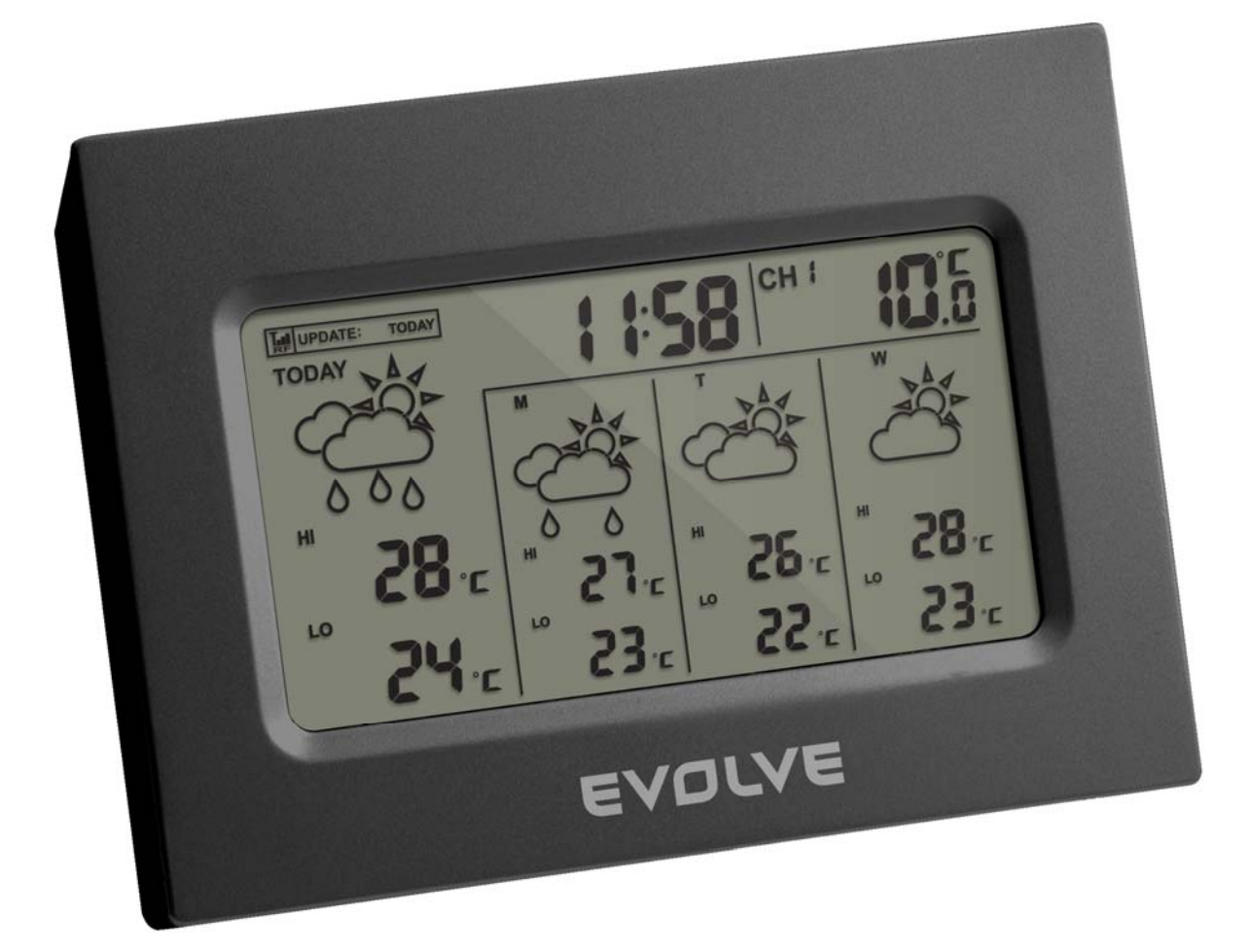

# EVOLVE  $^{\circledR}$

### Stacja Meteo z funkcją prognozy pogody z danych internetowych na cztery dni do przodu

Dziękujemy Państwu za zakupienie naszej stacji meteo najnowszej generacji. Ma ona funkcję umożliwiającą prognozowanie pogody aż 4 dni do przodu na podstawie bardzo dokładnych danych meteorologicznych wyspecjalizowanego serwera internetowego. Nasza stacja meteo została wyprodukowana przy użyciu najnowszych technologii i z komponentów zapewniających trwałość. Dzięki temu będą Państwo zawsze mieli dokładne dane o stanie pogody w ciągu najbliższych czterech dni a także aktualne dane dotyczące temperatury w pomieszczeniu i na zewnątrz. Zalecamy wnikliwe przeczytanie niniejszej instrukcji obsługi i zapoznanie się w funkcjami i właściwościami naszego produktu.

#### **Wprowadzenie**

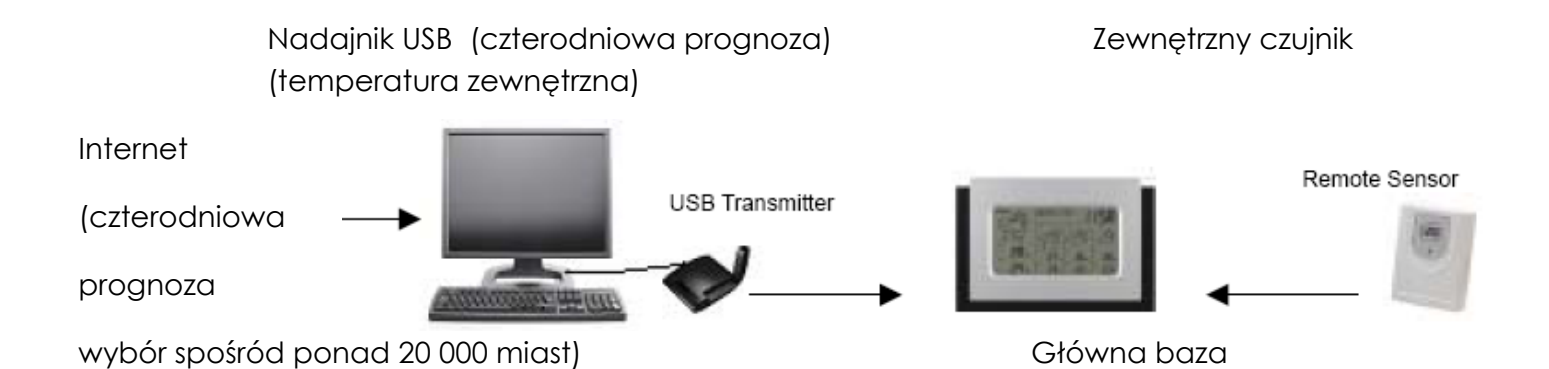

Czterodniowa prognoza pogody

Prognoza pogody na najbliższe cztery dni jest automatycznie aktualizowana z Internetu i bezprzewodowo przesyłana do głównej bazy za pomocą podłączonego nadajnika USB.

Prognoza pogody obejmuje

- Zapowiedź pogody w najbliższych dniach
- Oczekiwane najwyższe i najniższe temperatury
- Średnią wilgotność
- Prawdopodobieństwo wystąpienia burz
- Przypuszczalną ilość burz
- Maksymalny indeks UV
- Średnią szybkość i kierunek wiatru

#### Lista miast

- Europa ponad 9 200 miast włącznie ze wszystkimi większymi miastami polskimi, czeskimi i słowackimi
- Ameryka Północna ponad 10 900 miast
- Azja/Pacyfik ponad 300 miast z Japonii i Australii

#### Inne właściwości

- Automatyczna synchronizacja czasu z Internetu
- Godzina wschodu i zachodu słońca
- Kalendarz, dni tygodnia i jeden alarm

#### **Temperatura w pomieszczeniu i zewnętrzna**

Wbudowany termometr umieszczony jest wewnątrz głównej bazy i dostarcza danych o temperaturze wewnątrz pomieszczenia. Informacje o aktualnej temperaturze na zewnątrz są bezprzewodowo przesyłane z czujnika zewnętrznego do głównej bazy w paśmie RF.

Zaczynamy

Główna baza

1) Należy włożyć 4 baterie AA do gniazda baterii w głównej bazie.

Zewnętrzny czujnik (temperatura zewnętrzna)

- 2) Należy włożyć dwie sztuki baterii AAA do czujnika zewnętrznego.
- 3) Należy nacisnąć i przytrzymać przycisk SEARCH/CHANNEL na tylnej ścianie głównej bazy dzięki czemu rozpocznie się wyszukiwanie sygnału wysyłanego przez czujnik zewnętrzny.
- 4) Na czujniku zewnętrznym należy nacisnąć przycisk Tx, co spowoduje wysłanie sygnału kontrolnego w celu konfiguracji z bazą główną.
- 5) Po konfiguracji na wyświetlaczu bazy głównej pojawi się informacja o aktualnej temperaturze zewnętrznej.

Czterodniowa prognoza pogody (nadajnik USB )

6) Należy włożyć do nadajnika USB dwie sztuki baterii AAA.

- 7) Należy podłączyć nadajnik USB do komputera przy pomocy portu USB.
- 8) Należy upewnić się, że komputer ma aktywne połączenie z Internetem. Należy włożyć płytę CD do CD ROM i włączyć program "INSTALL\_1940.EXE" lub "NIS01\_ INSTALL\_1940.EXE".
- 9) Po ukończeniu instalacji należy przejść na pulpit na monitorze i dwukrotnym kliknięciem na ikonkę otworzyć program "4-DAY FORECAST" . Następnie należy nacisnąć przycisk SETTING w oknie programu. Należy podać miejsce, w którym ma zostać zapisany program stacji meteo i ewentualnie wprowadzić indywidualne ustawienia. Po ukończeniu ustawień program automatycznie ściągnie prognozę pogody na najbliższe cztery dni w Państwa mieście.
- 10)Na tylnej ścianie bazy głównej stacji meteo należy naciskać przycisk PC SEARCH, dotąd aż na wyświetlaczu nie zacznie migać ikonka W tym momencie zacznie baza główna wyszukiwać sygnał z nadajnika USB.
- 11)Należy na nadajniku USB nacisnąć przycisk TRANSMIT, co spowoduje wysłanie sygnału kontrolnego w celu konfiguracji z bazą główną.
- 12)W chwili gdy zostanie nawiązane połączenie między bazą główną a nadajnikiem USB to ikonka **bul** pojawi się w górnym lewym rogu wyświetlacza i nie będzie migać. Następnie należy przenieść dane uzyskane z Internetu do bazy głównej aby się mogły pojawić na wyświetlaczu. Może to potrwać około 10 minut. Prosimy o cierpliwość i dopóki ten proces się nie zakończy to nie należy próbować ponownego przenoszenia danych.

#### **Instalacja**

Ustawienia bazy głównej (odbiornika)

#### Wkładanie baterii

Należy odsunąć pokrywę gniazda baterii na tylnej ścianie bazy głównej stacji meteo i włożyć cztery sztuki baterii AA według podanego na pokrywie gniazda baterii schematu.

Ustawienia bezprzewodowego zewnętrznego czujnika mierzenia temperatury

- Należy odsunąć pokrywę gniazda baterii na tylnej ścianie czujnika i włożyć dwie sztuki baterii AAA zgodnie z polaryzacją podaną na schemacie.
- Należy wybrać numer kanału (1, 2 lub 3) za pomocą przesuwanego przełącznika.
- Należy nacisnąć i przytrzymać przycisk SEARCH/CHANNEL na bazie głównej aż do momentu kiedy nie zostanie zasygnalizowane piknięciem rozpoczęcie wyszukiwania czujnika zewnętrznego. Na wyświetlaczu będzie migać symbol temperatury zewnętrznej/ w pomieszczeniu oznaczający, że stacja meteo czeka na dane z czujnika zewnętrznego.
- Należy nacisnąć przycisk Tx na czujniku zewnętrznym, co spowoduje wysłanie sygnału kontrolnego w celu konfiguracji.
- Po nawiązaniu połączenia na wyświetlaczu stacji meteo zostanie pokazana temperatura zewnętrzna.

Należy zamknąć gniazdo baterii.

#### **Nadajnik USB i instalacja programu komputerowego**

Wkładanie baterii i podłączenie do USB

- Należy odsunąć pokrywę gniazda baterii na tylnej ścianie nadajnika USB i włożyć dwie sztuki baterii AAA zgodnie z polaryzacją podaną na schemacie. Należy zamknąć gniazdo baterii.
- Należy podłączyć nadajnik USB do portu USB w komputerze.
- Należy wysunąć antenę.

#### **Instalacja programu komputerowego**

Przed instalacją należy upewnić się, że:

- 1) Komputer jest podłączony do Internetu. Należy spróbować wejść na kilka stron web, by sprawdzić jakość połączenia z Internetem.
- 2) Używany jest system operacyjny Windows 200, XP (SP3) lub Vista (32-bit).
- 3) Nadajnik USB jest poprawnie podłączony do portu USB komputera.

Należy włożyć do komputera załączoną płytę CD i otworzyć program "INSTALL\_1940.EXE" lub "NIS01\_ INSTALL\_1940.EXE". Jeśli program instalacyjny stwierdzi, że w Windows nie jest zainstalowany pakiet Microsoft .NET Framework 2.0,to pojawi się informacja o konieczności instalacji takiego pakietu. Dalej należy postępować zgodnie ze wskazówkami pojawiającymi się na monitorze i zakończyć instalację programu stacji meteo.

Po zakończeniu instalacji należy przejść na pulpit monitora i dwukrotnym kliknięciem na ikonkę otworzyć program "4-DAY FORECAST". Następnie należy kliknąć na przycisk SETTING w oknie programu HOME WEATHER. Należy kliknąć na SET LOCATION i ustawić lokalizację dla stacji meteo.

Po ustawieniu lokalizacji domowej z Internetu zostanie automatycznie ściągnięta prognoza pogody na najbliższe cztery dni dla ustawionego miejsca. W celu powtórnej aktualizacji prognozy pogody można w każdej chwili kliknąć na UPDATE FORECAST i dane zostaną odświeżone. Dodatkowo program automatycznie ściągnie aktualne dane z Internetu po każdorazowym włączeniu komputera i prześle je do stacji meteo.

#### Uwaga:

Jeśli prognoza pogody na cztery dni nie zostanie ściągnięta przez program to należy kliknąć na TROUBLE SHOOTING.

Nawiązanie połączenia bezprzewodowego z bazą główną

- Przed uzyskaniem połączenia między nadajnikiem USB a bazą główną należy upewnić się, że program ściągnął z Internetu prognozę na najbliższe cztery dni dla wybranej lokalizacji.
- Należy umieścić nadajnik USB z dala od metali i poza zasięgiem działania pól elektromagnetycznych wytwarzanych na przykład przez monitory, telefony komórkowe, telewizor i inne urządzenia elektroniczne. Minimalna zalecana odległość pomiędzy nadajnikiem USB a bazą główną w czasie nawiązywania połączenia to maksymalnie 0,5 metra. Po nawiązaniu połączenia można bazę główną umieścić w dowolnym miejscu w polu zasięgu nadajnika USB. Im mniejsza to będzie odległość tym lepsza będzie jakość przesyłanych danych.
- Należy wyciągnąć antenę.
- W celu wyszukania bezprzewodowego sygnału z nadajnika USB, należy na bazie głównej naciskać przycisk PC SEARCH aż do chwili, gdy na wyświetlaczu nie zacznie migać ikonka anteny RF
- Na nadajniku USB należy nacisnąć przycisk TRANSMIT w celu nadania sygnału kontrolnego do bazy głównej.
- W chwili gdy połączenie pomiędzy nadajnikiem USB a bazą główną zostanie nawiązane to symbol **na wyświetlaczu przestanie migać. Po nawiązaniu połączenia zaczną być** przesyłane dane o prognozie pogody z nadajnika USB do stacji meteo. Dane te będą się pokazywać nieregularnie na wyświetlaczu bazy głównej. Może to trwać nawet ponad 10 minut i należy czekać aż wszystkie dane zostaną przesłane i pokazane na wyświetlaczu.

#### Uwaga:

- Jeśli po upływie pół godziny na wyświetlaczu nadal nie pojawią się dane, to należy zmniejszyć odległość między nadajnikiem USB i bazą główną, sprawdzić stan baterii i ponowić wyżej opisaną procedurę.
- O ile to nie pomoże to należy odłączyć nadajnik USB od komputera, wyjąć z niego baterie i po chwili włożyć je ponownie. Należy ponownie podłączyć nadajnik USB do komputera i powtórzyć procedurę opisaną powyżej.

#### **Temperatura wewnątrz i na zewnątrz**

Informacje o temperaturze wewnątrz i na zewnątrz są pokazywane w prawym górnym rogu wyświetlacza.

Należy naciskać przycisk CHANNEL/SEARCH w celu przełączania między temperaturą wewnętrzną i zewnętrzną, danymi z kanału 1,2,3 a trybem automatycznego przełączania źródeł informacji o temperaturze (symbol  $\Omega$ ).

W przypadku przytrzymania przycisku CHANNEL/SEARCH, zostanie włączony tryb wyszukiwania zewnętrznego czujnika temperatury (patrz rozdział o ustawieniach czujnika zewnętrznego).

#### **Czterodniowa prognoza pogody**

Automatyczna aktualizacja prognozy

- 1) Po włączeniu lub restartowaniu komputera zainstalowany program nawiąże połączenie przez Internet z serwerem z prognozą pogody. Wszystkie dane zostaną zaktualizowane i wysłane przez nadajnik USB do bazy głównej stacji meteo.
- 2) Jeśli komputer jest na stałe podłączony do Internetu to proces aktualizacyjny i wysyłanie danych z nadajnika USB do bazy głównej będzie przebiegało w regularnych odstępach czasu.

#### **Wyświetlacz bazy głównej stacji meteo.**

Prognoza pogody

Czterodniowa prognoza pogody jest pokazywana za pomocą 28 symboli graficznych.

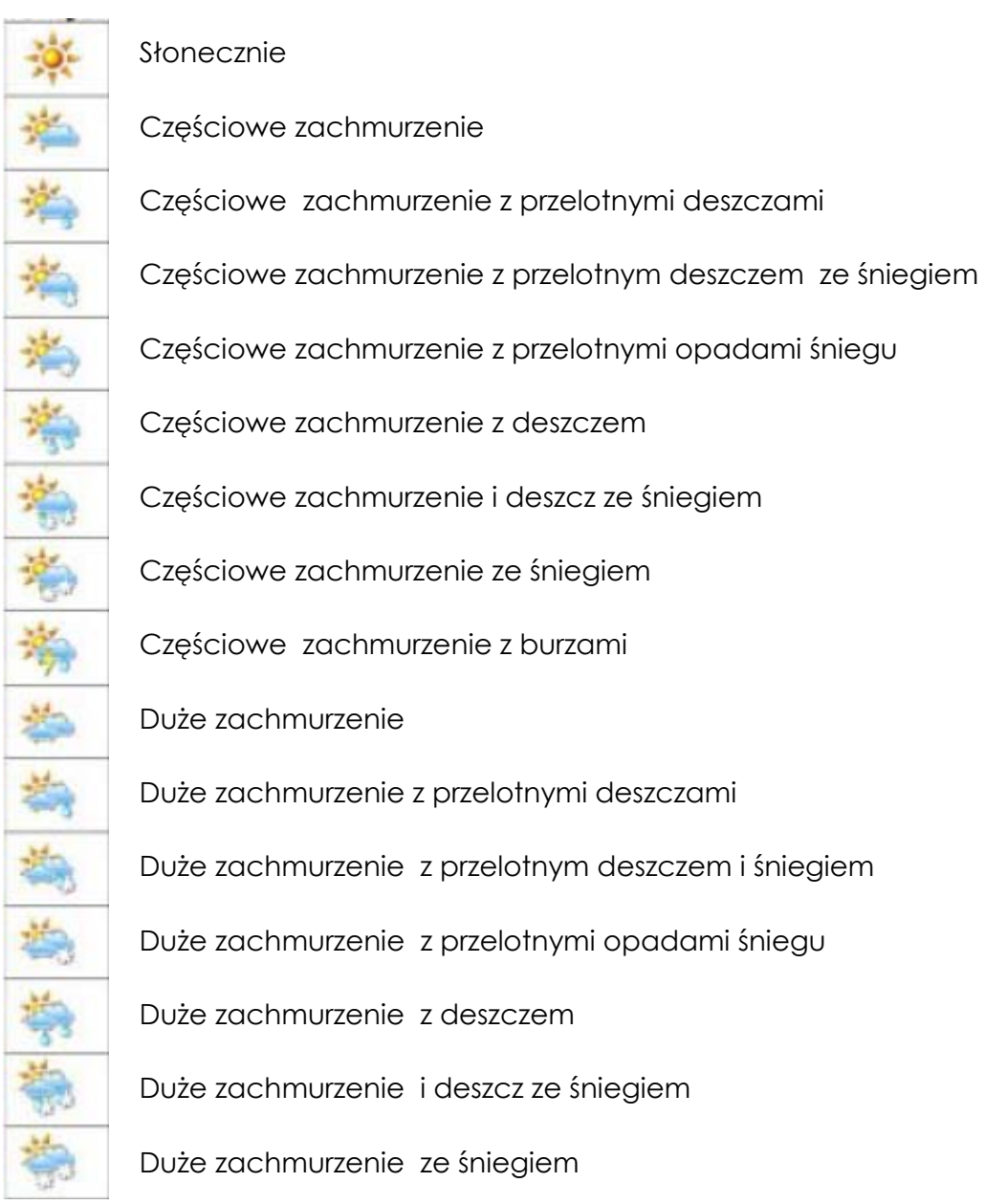

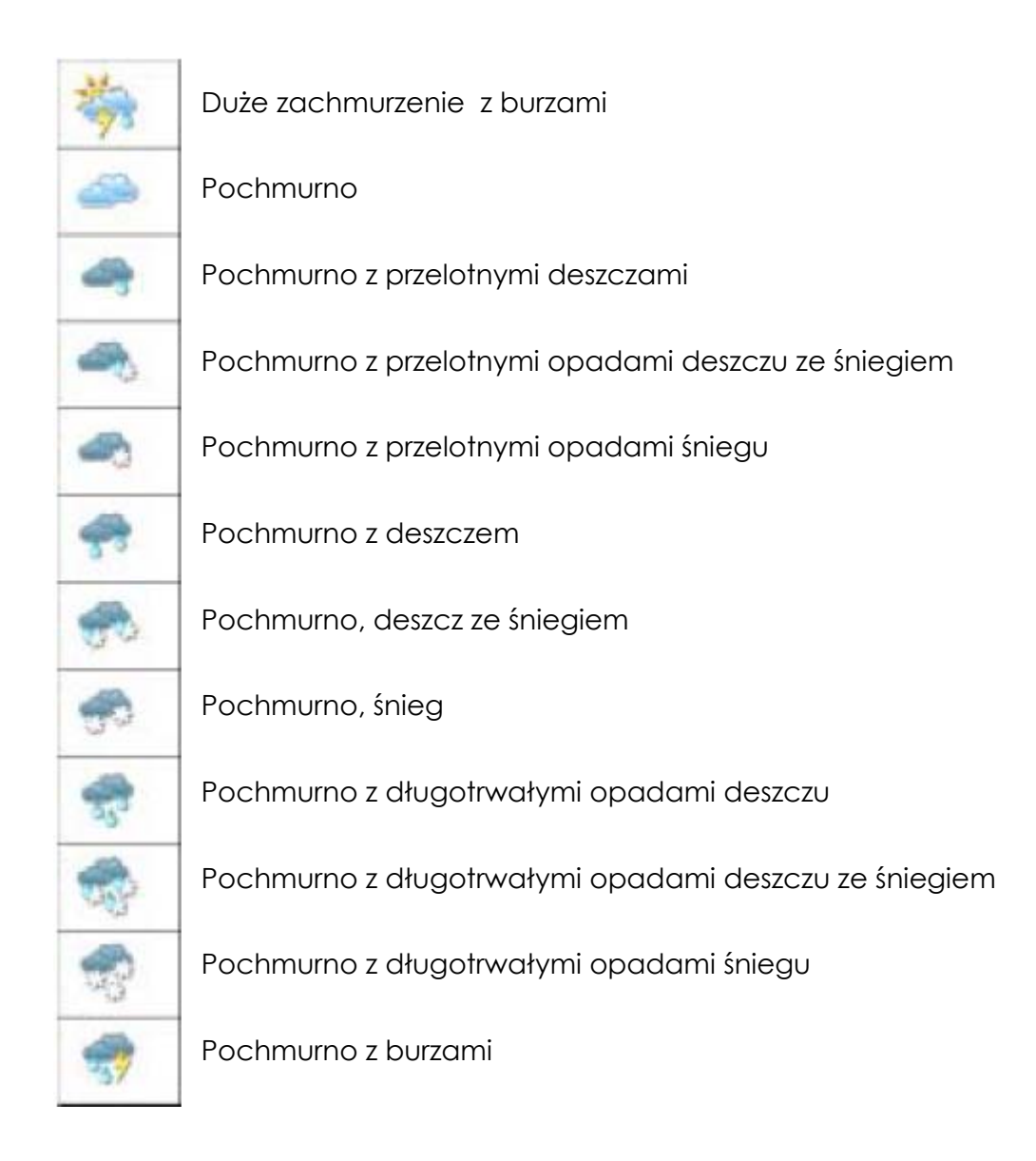

#### **Wskaźnik słabej baterii**

Wskaźnik słabej baterii jest dostępny w bazie głównej, w nadajniku USB i w czujniku zewnętrznym. Jego umieszczenie jest następujące:

Baza główna: nad ikoną temperatury wewnętrznej

Nadajnik USB: obok ikonki z siłą sygnału  $\blacksquare$ 

Czujnik zewnętrzny: pod ikonką kanału zewnętrznego

Ważna informacja:

Po włożeniu baterii zawsze należy nawiązać połączenie między nadajnikiem USB a bazą główną zgodnie ze sposobem opisanym powyżej. W czasie wymiany baterii może dojść do utraty ustawień połaczenia.

#### **Nadajnik USB**

Na bazie głównej należy nacisnąć przycisk PC SEARCH a następnie przycisk TRANSMIT na nadajniku USB, co umożliwi wysłanie kontrolnego sygnału umożliwiającego konfigurację (patrz rozdział Nadajnik USB i instalacja programu komputerowego).

Uwaga:

- W celu zapewnienia najwyższej jakości sygnału należy całkowicie wyciągnąć antenę na nadajniku USB.
- Przed włączeniem programu do prognoz czterodniowych należy upewnić się, że nadajnik USB jest poprawnie podłączony do portu USB komputera.
- Przy przesyłaniu danych z nadajnika USB do bazy głównej na nadajniku mignie czerwona dioda.

#### **Główne okno programu komputerowego**

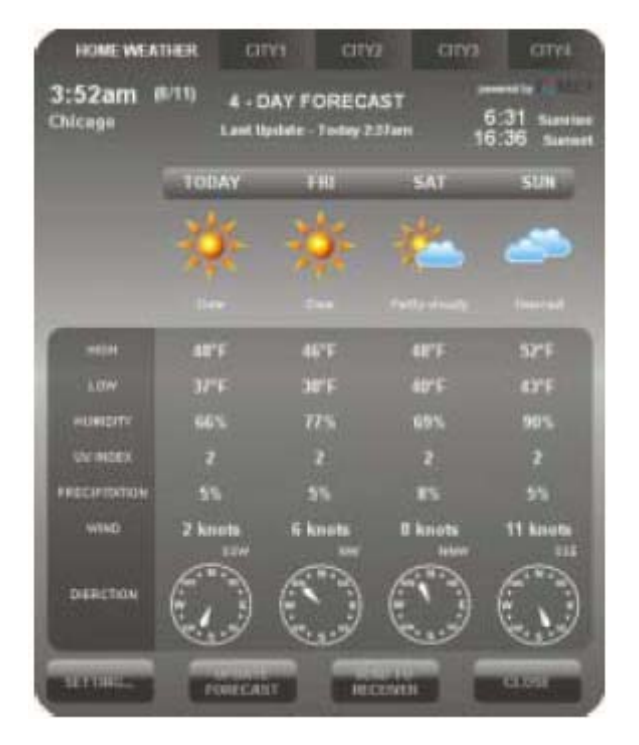

Po prawidłowej instalacji programu pojawi się w dolnej części Windows ikonka , która wskazuje, że program działa prawidłowo i że dopóki komputer będzie włączony to będzie następowała aktualizacja danych dotyczących czterodniowej prognozy pogody w równomiernych odstępach czasu. Główne okno programu ( patrz powyżej) można otworzyć w dowolnej chwili poprzez dwukrotne kliknięcie na wymienioną ikonkę.

Ważna uwaga:

Jeśli ikonka zniknie i nie jest jedynie schowana, oznacza to, że program został wyłączony i nie będzie ściągał informacji o prognozie pogody z Internetu. Należy restartować program w Start Windows.

#### **Pogoda dla określonego miasta**

#### Ustawienia

W celu określenia miasta, dla którego będzie określana prognoza pogody i w celu określenia jednostek i czasu należy kliknąć na przycisk SETTING w głównym oknie programu. Należy kliknąć na SET LOCATION w celu ustawienia miasta, gdzie będzie umieszczona stacja meteo. Po tym należy kliknąć na SAVE co zapewni zapisanie danych i umożliwi opuszczenie okna dialogowego programu. Po tym program będzie aktualizował informacje, tak by odpowiadały danym dla ustawionego miasta tym również format jednostek, daty i czasu. Uzyskane dane zostaną następnie przesłane do bazy głównej stacji meteo.

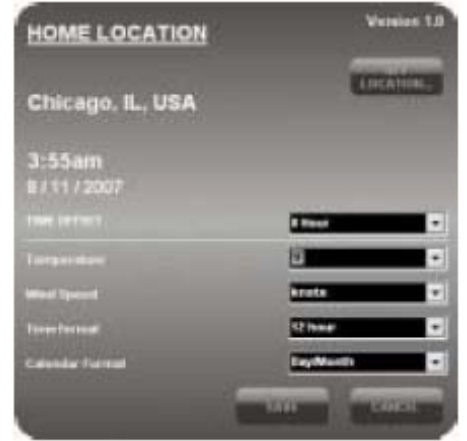

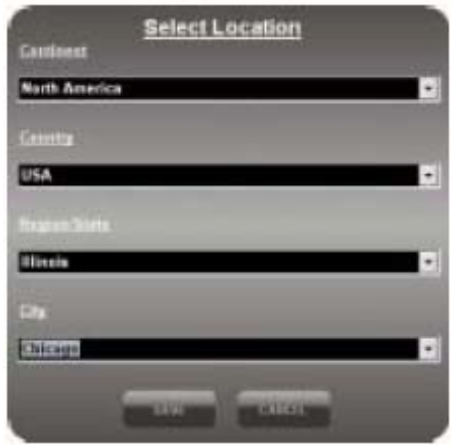

#### Aktualizacja prognozy

W przypadku gdy informacje o prognozie pogody mają być aktualizowane manualnie bez korzystania z automatycznego systemu aktualizacji, to starczy nacisnąć przycisk UPDATE FORECAST.

#### Wysyłanie przez nadajnik

W celu jednorazowego wysłania danych z nadajnika USB do bazy głównej stacji meteo z pominięciem automatycznego systemu aktualizacji, należy kliknąć na SEND TO RECEIVER. Przesyłanie danych do bazy głównej w zależności od ilości danych może trwać od 10 minut do godziny. W tym czasie nie wolno wyłączać komputera. W czasie przesyłania danych o pogodzie pomiędzy nadajnikiem USB a bazą główną, nie jest konieczne podłączenie do Internetu.

#### **Wybór i ustawianie innych miast**

#### Wybór miast

Poza miastem ustalonym dla stacji można też przy pomocy komputera sprawdzać pogodę w kolejnych czterech miastach.

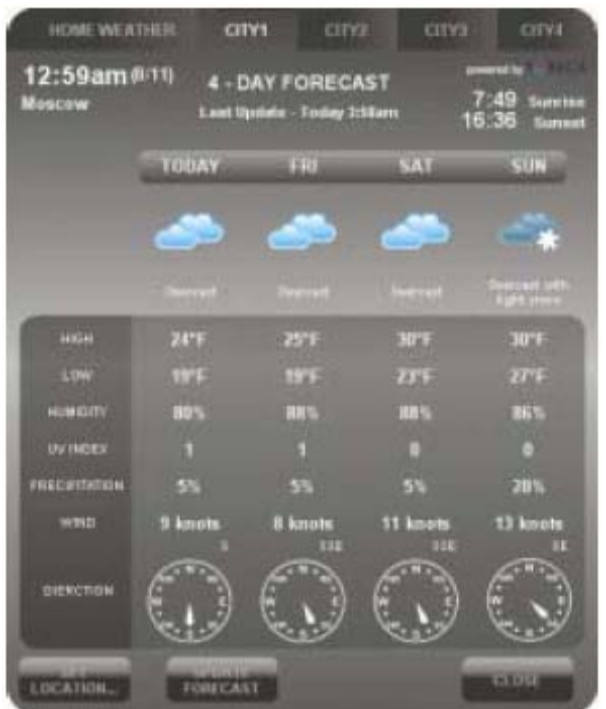

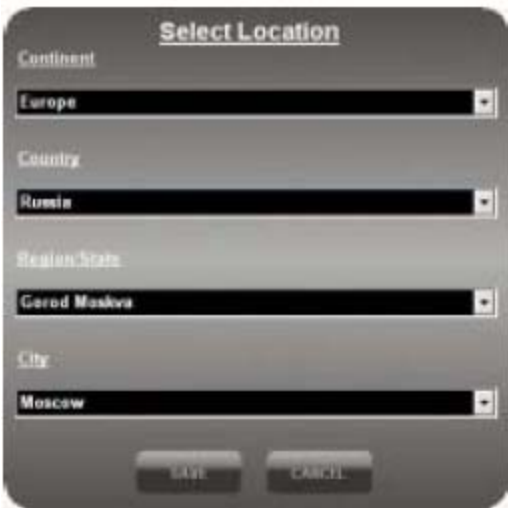

- W celu wybrania poszczególnych miast należy kliknąć na CITY 1, CITY 2, CITY 3 lub CITY 4 w górnej części okna programu komputerowego.
- W celu wybrania miasta należy kliknąć na SET LOCATION.
- W celu zapisania wyboru i zakończenia edytowania należy kliknąć na SAVE. Program będzie automatycznie ściągać z Internetu prognozy dla wybranych miast.
- W celu pokazania pogody w jednym z wybranych miast należy kliknąć na numer mu przypisany w nagłówku programu komputerowego.

#### Uwaga:

Informacje o prognozach pogody dla kolejnych miast poza tym zapisanym dla stacji meteo (czyli City od 1 do 4) nie są wysyłane do bazy głównej i nie można ich wysłać również manualnie.

Aktualizacja prognozy pogody.

W celu manualnej aktualizacji prognozy pogody z Internetu dla wybranego dodatkowo miasta należy kliknąć na przycisk UPDATE FORECAST.

#### **Problemy i ich rozwiązywanie**

- 1) Należy upewnić się, że korzystają Państwo z systemu operacyjnego Windows 2000, XP (32bit) lub Vista (32bit). Program komputerowy i nadajnik USB był testowany również z wersją RC Windows 7 i w pełni działał. Niezbędne jest również podłączenie komputera do Internetu. Jeśli w czasie instalacji program komputerowy sprawdzi, że w komputerze nie jest zainstalowany program Microsoft .NET Framework 2.0, który jest niezbędny do działania programu pogodowego, to pokaże się informacja o konieczności zainstalowania takiego programu. Należy postępować zgodnie ze wskazówkami pojawiającymi się na ekranie a następnie dokończyć instalację programu pogodowego.
- 2) Należy upewnić się, że nadajnik USB jest poprawnie podłączony do portu USB komputera. Jeśli nie jest poprawnie podłączony to nie będzie można otworzyć programu i ściągać danych dotyczących prognozy pogody z Internetu.
- 3) Należy sprawdzić czy wszystkie baterie zarówno w bazie głównej, jak i w nadajniku USB i zewnętrznym czujniku są naładowane. W przypadku gdy zostanie zasygnalizowane na którymś urządzeniu wyładowanie się baterii, należy je natychmiast wymienić.
- 4) Jeśli zniknie ikonka z pulpitu i nie jest schowana, to oznacza to, że program został wyłączony i nie ściąga informacji o pogodzie z Internetu. Konieczne będzie w takim wypadku restartowanie programu ze Start Windows.
- 5) Przy początkowym ściąganiu danych meteorologicznych normalne jest, że dane są pokazywane w niektórych częściach wyświetlacza. W pozostałych częściach wyświetlacza dane będą się pokazywać w miarę ściągania danych. Jeśli po godzinie nadal nie pojawią się wszystkie dane to należy zmniejszyć odległość między nadajnikiem USB i bazą główną oraz należy sprawdzić stan baterii. Później należy ponownie nawiązać połączenie pomiędzy bazą główną i nadajnikiem USB ( patrz rozdział Nawiązywanie bezprzewodowego połączenia z bazą główną).
- 6) Jeśli wskaźnik poziomu sygnału pokazuje pełny zasięg a mimo tego nie są odczytywane wszystkie dane dotyczące prognozy na cztery dni to może to być spowodowane tym, że komputer nie był włączany przez ponad tydzień i dane nie zostały ściągnięte. W celu ich aktualizacji należy włączyć komputer i sprawdzić jego podłączenie do Internetu.
- 7) Jeśli dostępne są wszystkie dane poza indeksem UV na kolejne dni to wystarczy ponownie włączyć komputer i pozwolić by dane zostały automatycznie zaktualizowane.
- 8) Jeśli dane prognozy pogody w programie komputerowym nie odpowiadają danym z bazy głównej to należy na nadajniku USB nacisnąć przycisk TRANSMIT w celu manualnej aktualizacji danych i poczekać aż zostaną przeniesione do bazy głównej.
- 9) Jeśli czas pokazywany w bazie głównej i w komputerze różni się o pół godziny i więcej to należy kliknąć SETTING w oknie programu komputerowego a następnie należy ustawić czas tak by odpowiadał rzeczywistemu.
- 10)Jeśli w spisie ponad 20 000 miast nie znajduje się Państwa miejscowość to należy wybrać najbliższą miejscowość z listy.
- 11)W przypadku gdy sieć internetowa jest przeciążona to ściąganie danych z serwera meteorologicznego może trwać dłużej. Można spróbować aktualizować prognozę pogody manualnie w późniejszym terminie za pomocą naciśnięcia przycisku UPDATE FORECAST.

#### **FAQ**

#### **Stacja meteo nie chce się skonfigurować z czujnikiem zewnętrznym lub z nadajnikiem USB**

W celu przeprowadzenia konfiguracji stacji meteo i czujnika zewnętrznego lub nadajnika USB należy w pierwszej kolejności sprawdzić czy baterie w obu urządzeniach są naładowane. Konieczne jest też to, by oba urządzenia w trakcie konfiguracji znajdowały się w bezpośrednim sąsiedztwie. Dopiero po przeprowadzonej konfiguracji można je umieścić z dala od siebie na miejscach dla nich przeznaczonych. Prosimy pamiętać, że maksymalny zasięg na wolnym powietrzu to 30 metrów. Jakakolwiek ściana lub inne przeszkody skracają ten dystans. Jeśli pomimo zachowania wszystkich warunków nie uda się urządzeń skonfigurować ze sobą to należy najpierw spróbować konfigurować na innym kanale ( nadawanie na dotychczasowym jest być może zagłuszane przez inne urządzenie). Pierwsze przenoszenie danych z nadajnika USB do stacji meteo może trwać ponad godzinę. Kolejne transfery danych ( aktualizacje prognozy pogody) przebiegają automatycznie i trwają kilka minut.

Program w komputerze nie odczytuje prognozy pogody i nie można wybrać miasta dla prognozy.

Program 4-Days Forecast wymaga bezpośredniego niezablokowanego dostępu do serwera z prognozami. Niektóre programy antywirusowe blokują taki dostęp. Są to na przykład NOD32 czy AVG. W programach Avast, Norton Antivirus i innych nie stwierdzono blokowania dostępu do serwerów pogodowych. Aby program Foreca 4-Days Forecast w pełni działał i łączył się z serwerem należy w programie antywirosowym NOD32 wyłączyć kontrolę antywirusową a w programie AVG należy dezaktywować AVG Active Surf-Shield włącznie z LinkScanner. Po tych zmianach program powinien zacząć się łączyć z serwerem i zaproponować dostępne miejsca oraz zacząć ściągać prognozy. Alternatywą jest korzystanie z programów antywirusowych innych producentów, jak na przykład Avast ( darmowy do użytku domowego) lub Norton Antivirus ( wysokiej jakości światowej marki, płatny)

#### **Program 4-Days Forecast nie działa na 64-bitowym systemie operacyjnym**

Software dołączony na CD do stacji meteo jest przeznaczony jedynie dla 32-bitowych systemów operacyjnych Windows. W przypadku, gdy system operacyjny jest 64-bitowy należy ściągnąć odpowiednią wersję oprogramowania ze strony www.evolve.cz/ftp.

#### **Postępowanie z bateriami**

Zużyte baterie należy zastępować takimi samymi rodzajami zalecanymi przez producenta. Zużytych baterii należy pozbywać się w sposób zgodny z lokalnymi przepisami dotyczącymi tych kwestii.

### **Specyfikacja**

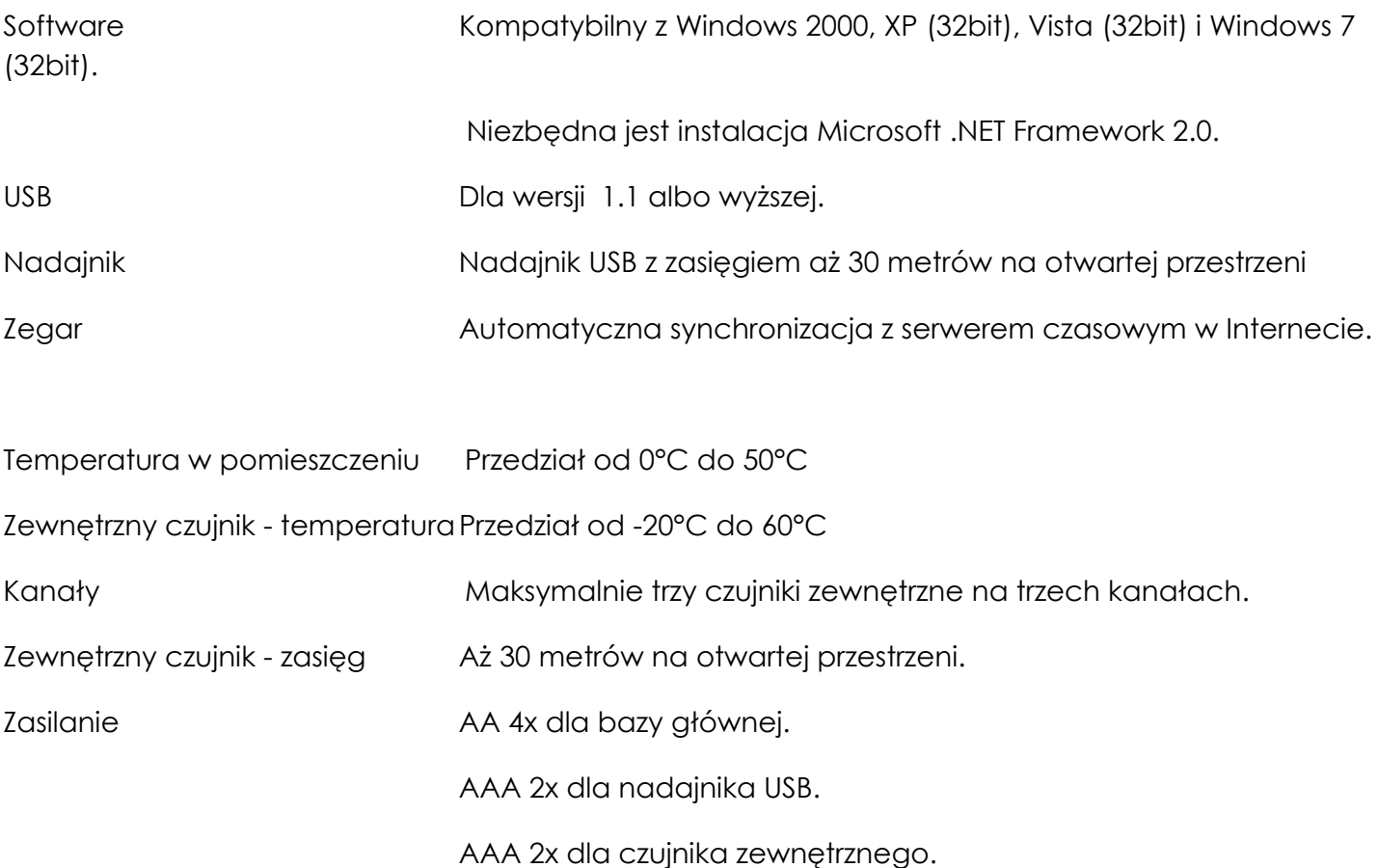

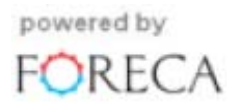